HANNING THAI ESFERE THERES 高州登特子里叶

# 2024년 1학기 학자금대출 신청 매뉴얼

**시스템 개선 등으로 인하여 일부 내용은 변경될 수 있음**

# 한국장학재단 학자금대출부

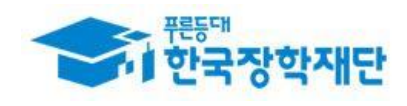

# Ⅰ. 학자금대출 신청준비

## 서비스이용자 등록 및 로그인

#### THAI Estima Dyterest about Zela Zela ufu

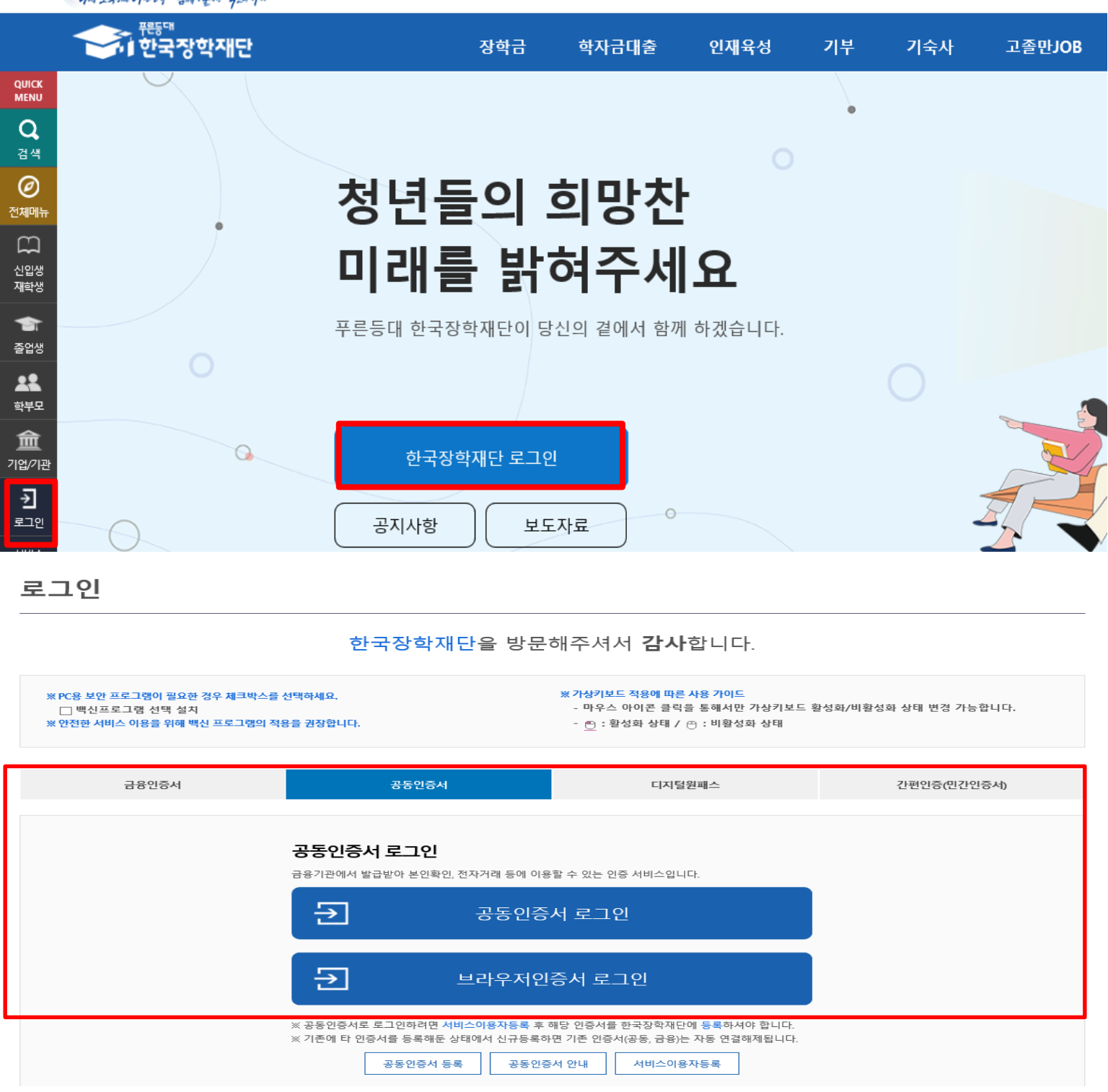

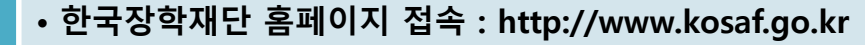

### • **기존회원일 경우 : 로그인**

Tip

- **신규회원일 경우 : 서비스이용자 등록**
	- **학자금대출 신청에 앞서 본인명의 전자서명수단 준비 필수**

# Ⅱ. 학자금대출 신청

## 신청 시작

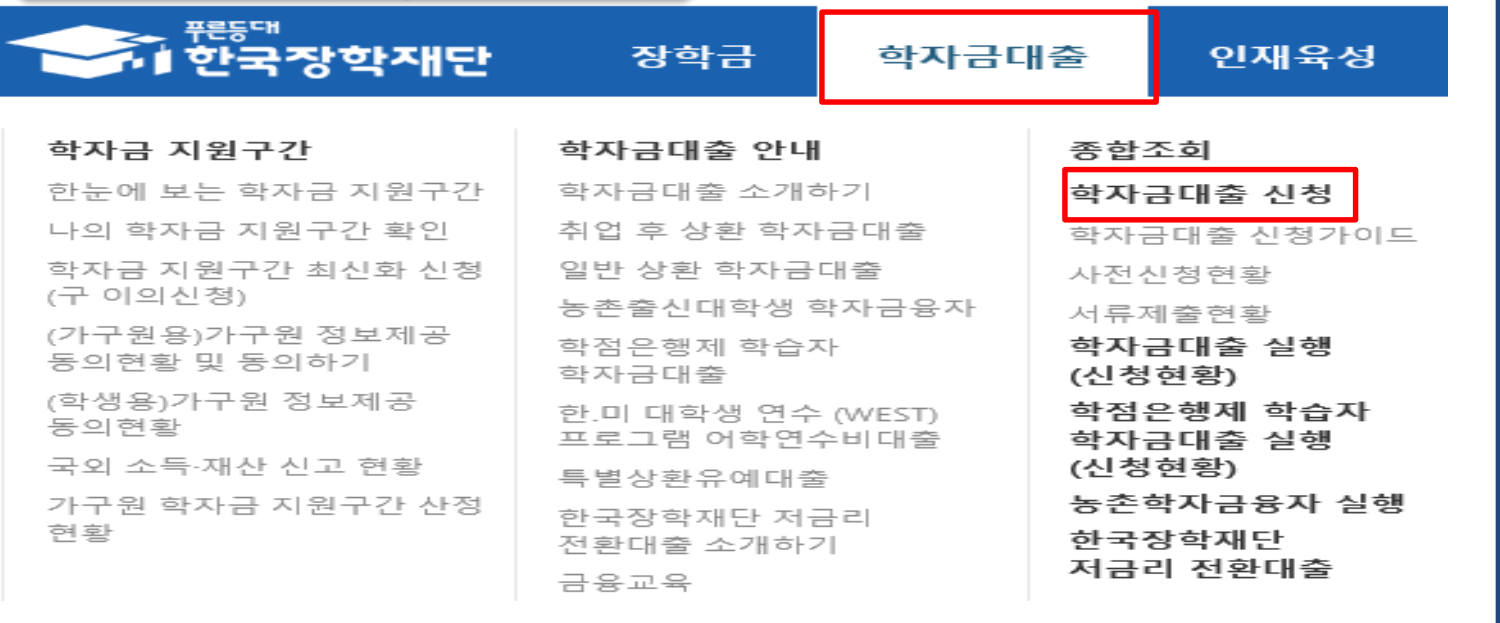

## 학자금대출 신청

### ▌학자금대출 신청

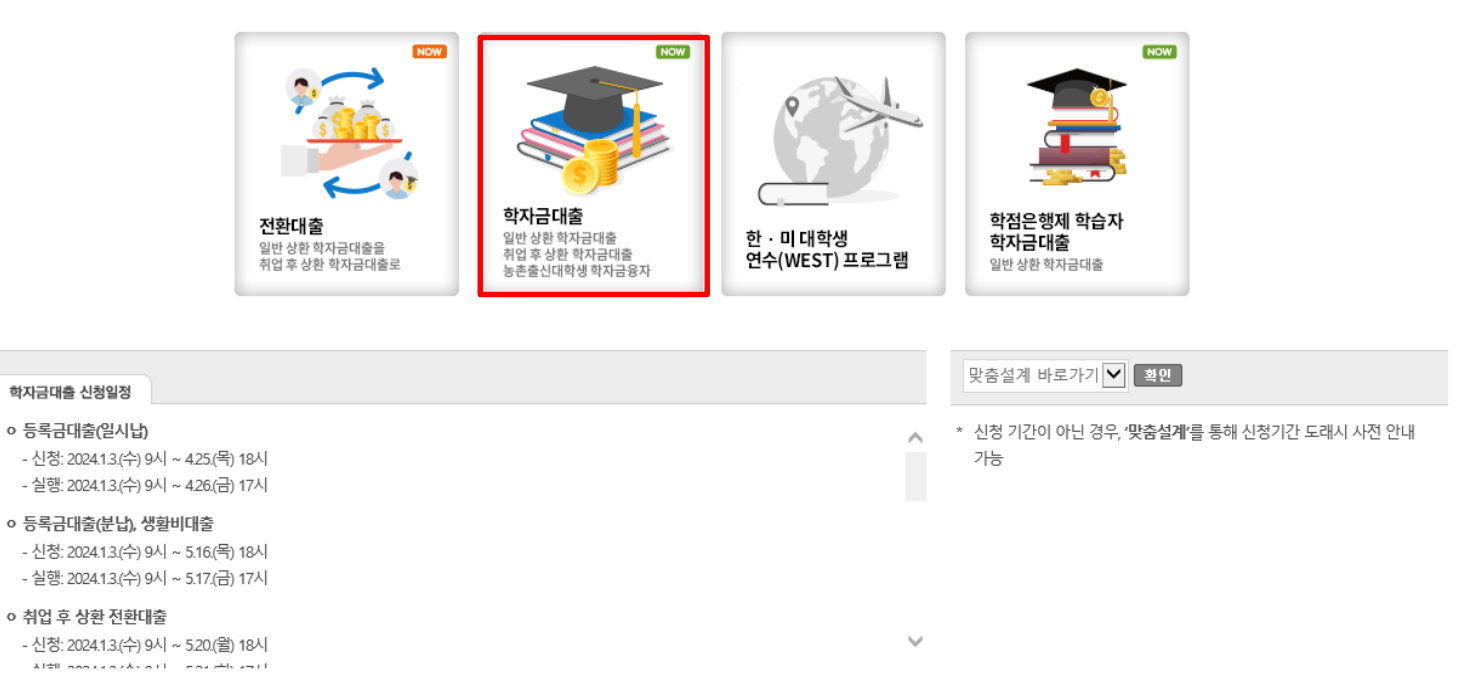

## • **홈페이지 상단의 '학자금대출>학자금대출 신청'을 클릭하여 신청 화면으로 이동**

### Tip • **학사모 아이콘의 학자금 대출 버튼 클릭**

### • **본인 전자서명수단을 이용하여 동의한 후 다음단계로 이동**

- **※ 선택적동의사항은동의하지않음으로선택가능**
- **개인정보제공및약관동의의[내용확인] 버튼을클릭하여동의서내용확인필수 (동의서내세부동의사항동의 체크후 하단의주의사항숙지후 마지막동의체크)**

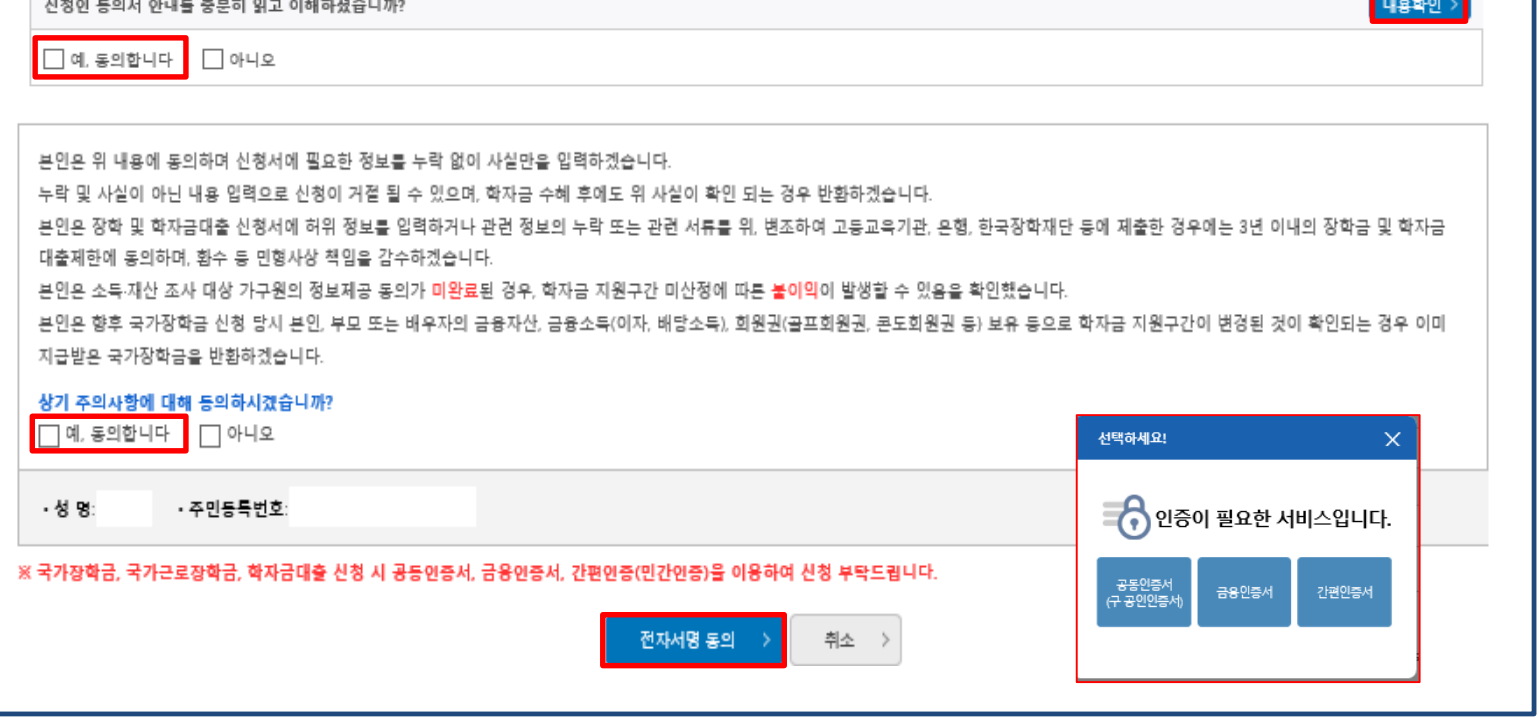

#### **ㅇ 개인정보제공 및 약관동의**

 $\boxed{\Box}$  예, 동의합니다 $\boxed{\Box}$  아니오

Tip

「공공재정 부정청구 금지 및 부정이익 환수 등에 관한 법률」이 2020년 1월 1일부터 시행됩니다. 앞으로 장학금을 허위청구, 과다청구, 원래의 사용 목적과 다르게 사용하거나 잘못 지급된 경우에는 부정이익을 전액 환수하고, 악의적인 부정청구 행위에 대해서는 최대 5배까지 제재부가금을 부과하게 됩니다. 장학금 부정청구로 인해 불이익을 받는 일이 없도록 각종 장학금 신청 시 각별히 유의하여 주시기 바랍니다.

### **O** 「공공재정환수법」시행에 따른 장학금 신청 유의사항

개인(신용)정보의 수집제공활용 및 조회에 등의 하시겠습니까?

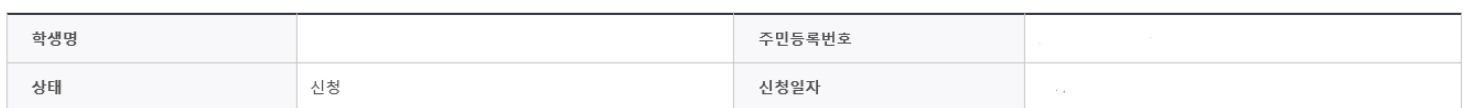

| 2024년도 1학기 신청입니다.

신청서작성

STEP1 신청동의 및 서약

# Ⅲ. 신청서 작성

## Step 1. 신청동의 및 서약

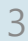

1 2 3 4 5 6 7

내용확인

│ 신청매뉴얼보기 > │ 신청가이드 바로가기 >

## Step 2. 학교정보 입력(학부)

신청서작성

1234567

STEP2 학교정보 입력

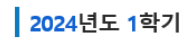

\* 는 필수 입력사항입니다.

신청매뉴얼보기 > 실청가이드 바로가기 >

### **0 학교정보**

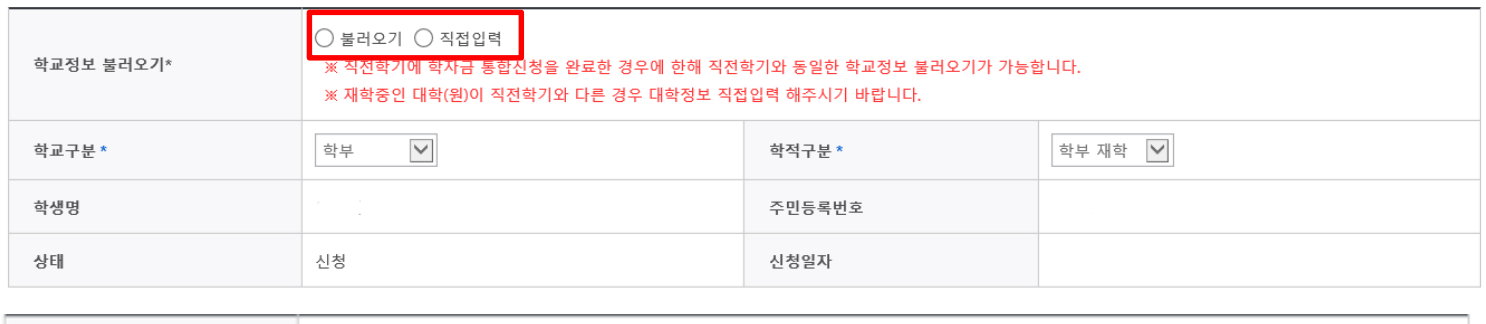

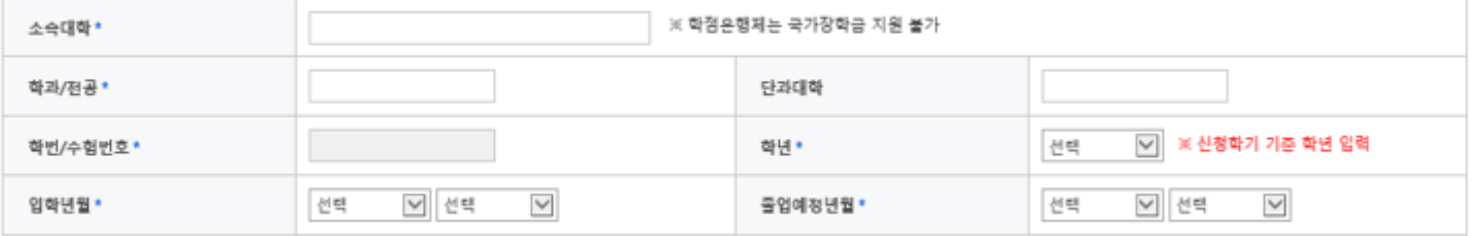

#### • 학적 입력 시 유의사항

• 학적구분'란의 정보를 잘못 입력했을 경우, 심사 및 실행에 오류가 발생할 수 있으니 정확히 입력해 주시기 바랍니다.

신청입니다.

※ 정확한 학적구분 선택 필수(재학, 재입학 등 홍동될 경우, 소속 대학에 문의)

※ 1학기 신입생으로 국가장학금 신청 시, 대학 정보 입력여부와 상관없이 소속대학미정 처리되며, 3월 이후 대학에서 제공하는 신입생 최종등록 정보로 심사 진행됩니다.

확인

취소 >

• 신청학기 기준으로 재학구분을 선택하여 주시기 바랍니다.

• 학생 본인 명의로 신청해야 국가장학금 수혜가 가능합니다.

• 학부재학생은 국가장학금 1차 신청이 원칙입니다. (국가근로장학금은 1, 2차 신청 가능)

• 아직 학번이 나오지 않은 신입생의 경우 학번란에 수험번호를 기입해 주시기 바랍니다.

2차 신청 재학생은 재학 중 2회에 한해 구제신청이 자동으로 적용되어 심사가 진행됩니다.

#### • 소속대학 입력 시 유의사항

Tip

\* 기타

• 소속대학 입력 시 반드시 본인이 소속한 대학을 입력해주시기 바랍니다.(오 신청 시 장학금 심사 및 지급에 붙이익이 발생할 수 있습니다.)

- 
- 
- 
- 
- 
- 
- 
- 일반/취업후 상황 학자금대출을 신청하는 신입생의 경우, 신청학교와 관계 없이 합격 정보가 있는 모든 대학으로 심사가 진행됩니다.
- 
- 
- 
- 
- 
- 
- 국가근로장학금은 소속대학이 확정된 학생만 신청할 수 있으며, 소속대학 미정인 신(편)입생은 2차 신청기간을 이용하여 주시기 바랍니다.
- 
- 

- **신청정보 오입력 시 대출 심사 및 실행 오류가 발생할 수 있으므로 정확한 정보 입력 필수**
- **학적구분란은 신청학기 기준으로 신입, 재학, 편입, 재입학 중 1개 선택**
- **학교정보 입력이 완료되면 '확인' 버튼을 눌러 다음단계로 이동**

**단, 직전학기기준학자금통합신청완료한경우에한하여불러오기가능**

• **학교정보불러오기에서불러오기또는직접입력선택가능**

• 재단 학자금 지원은 1개 학적에 대해서만 지원이 가능하며, 국가장학금은 학부 학적에 한해 지원이 가능합니다.

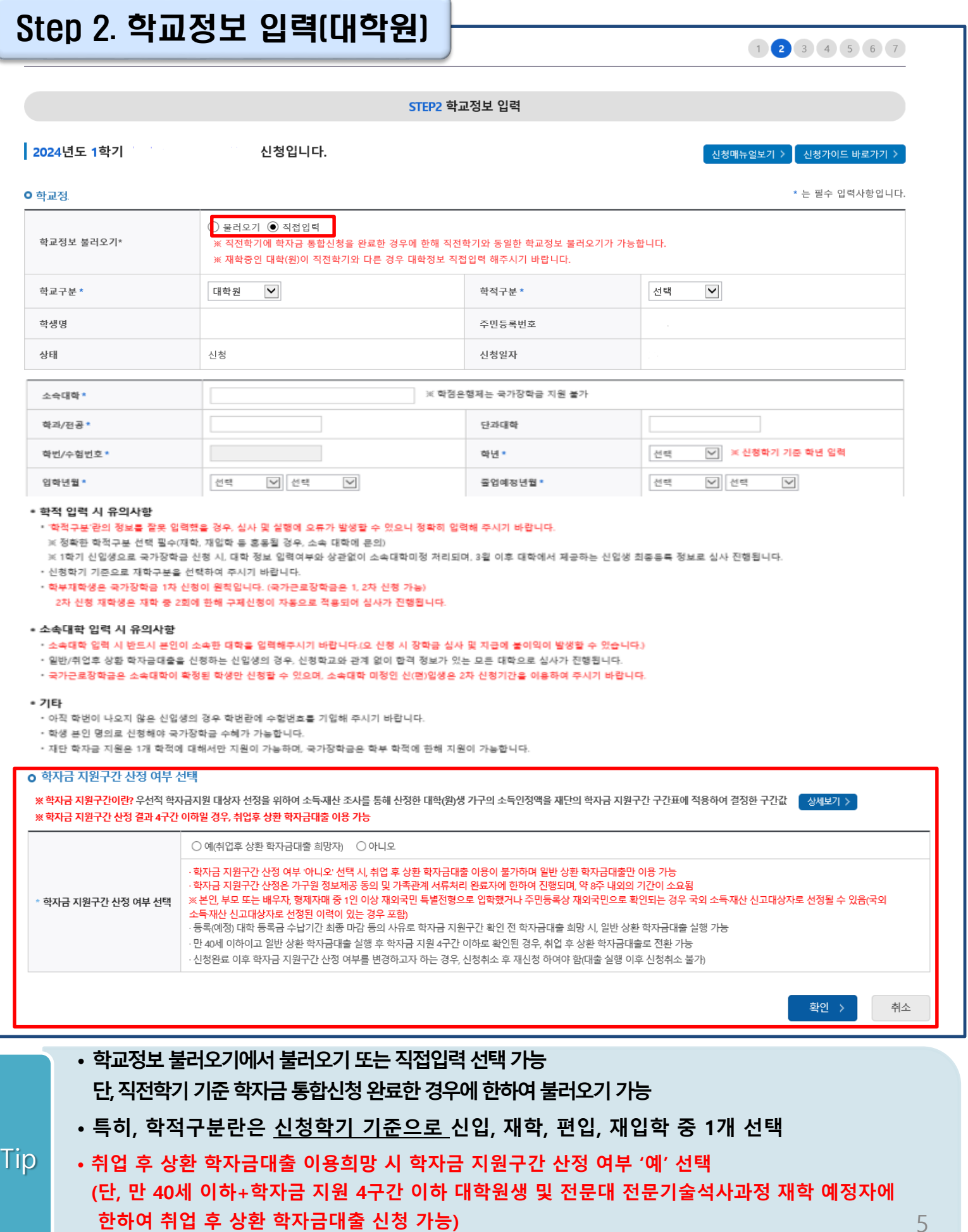

• **학교정보 입력이 완료되면 '확인' 버튼을 눌러 다음단계로 이동**

## Step 3. 개인정보 입력(1)

신청서작성

 $1234567$ 

● 신청매뉴얼보기 > ● 신청가이드 바로가기 >

STEP3 개인정보 입력

### | 2024년도 1학기 신청입니다.

#### 학생명 주민등록번호 상태 신청 신청일자

### **ㅇ개인정보**

\* 는 필수 입력사항입니다.

6

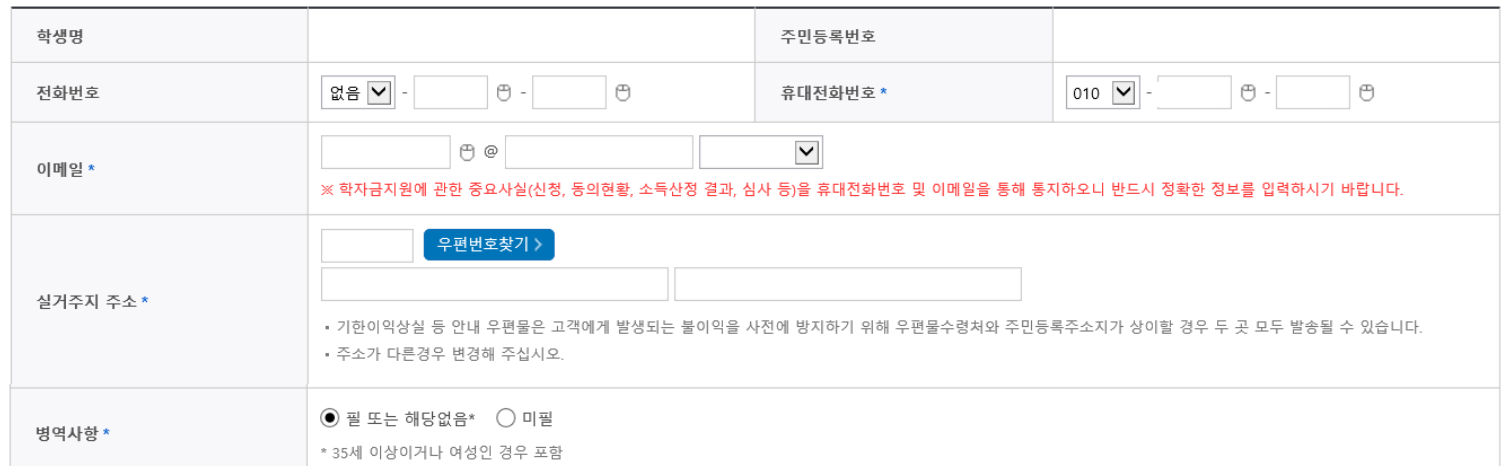

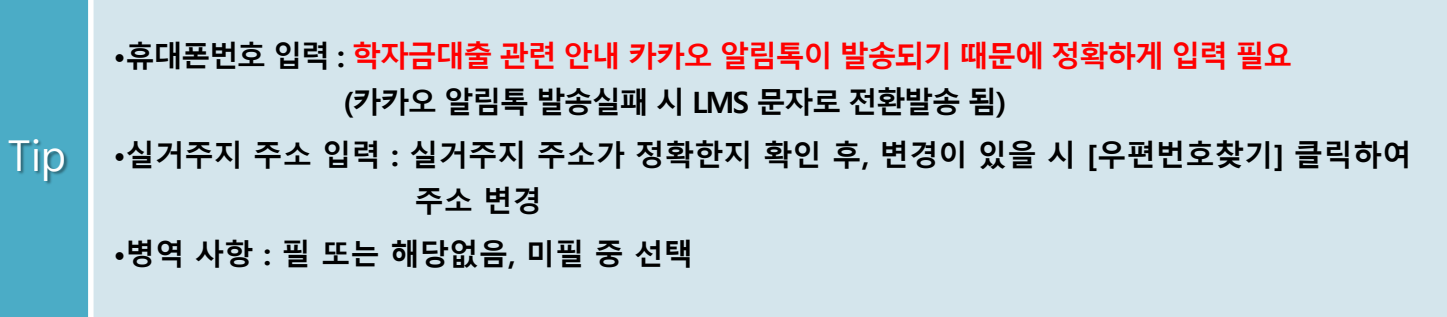

## Step 3. 개인정보 입력(2) 학부

o 결혼여부확인

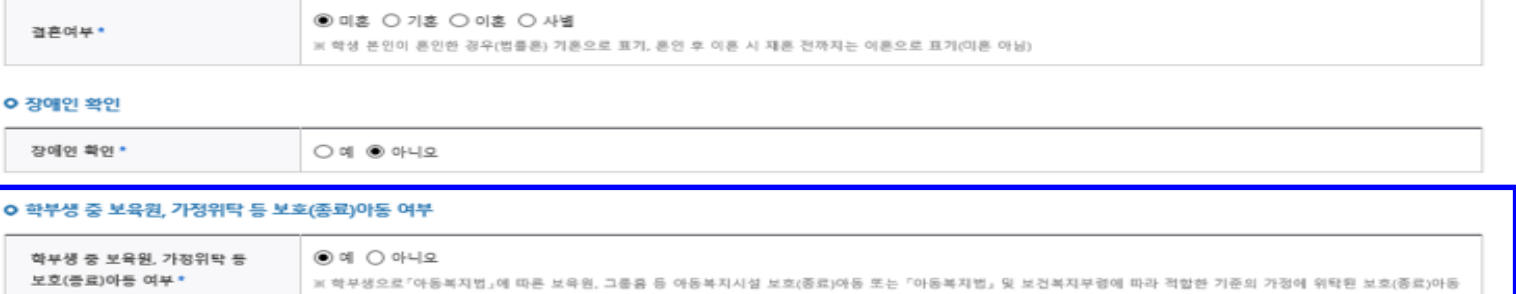

증빙서류확인 >

#### O 기초생활수급자 및 차상위계층여부 선택

선택사항\*

◉ 기초생활수급자 ○ 차상위계층 ○ 해당없음

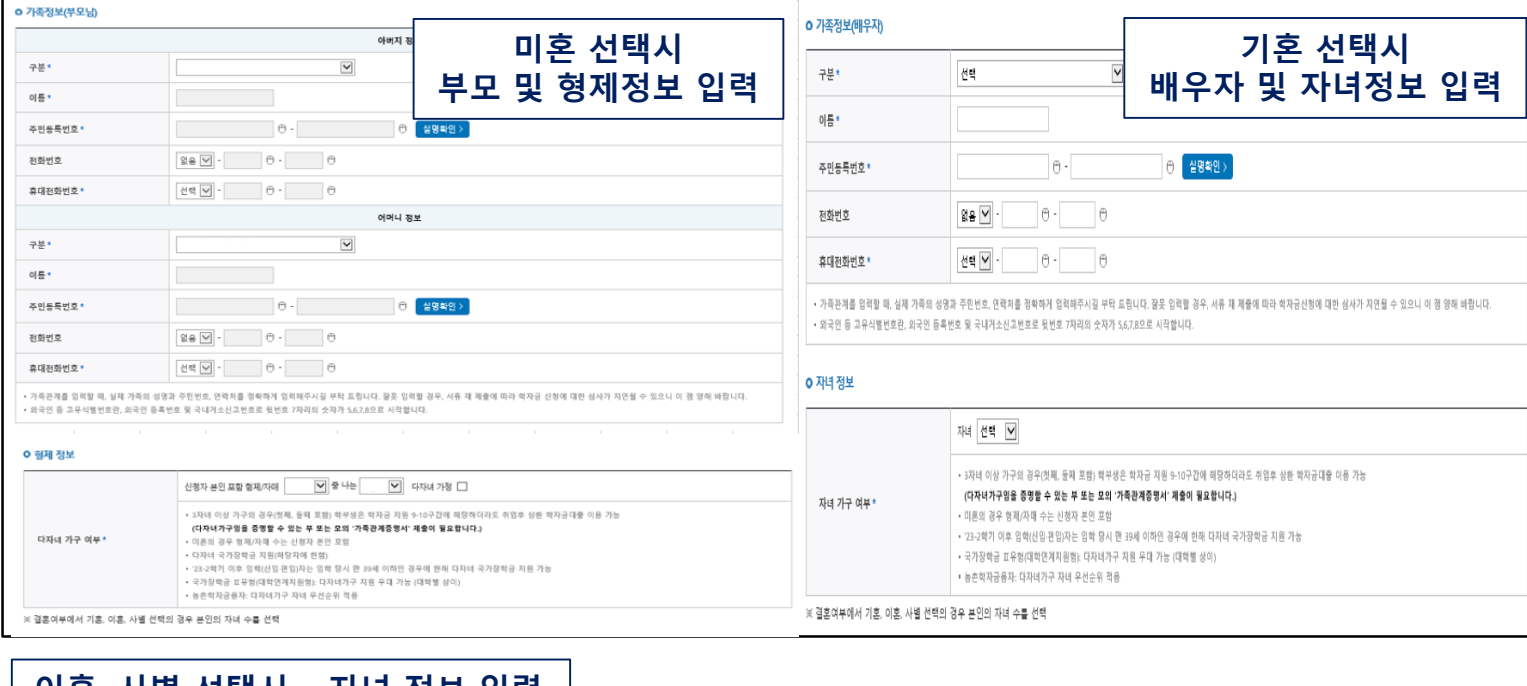

### **이혼, 사별 선택시 – 자녀 정보 입력**

#### o 자녀 정보

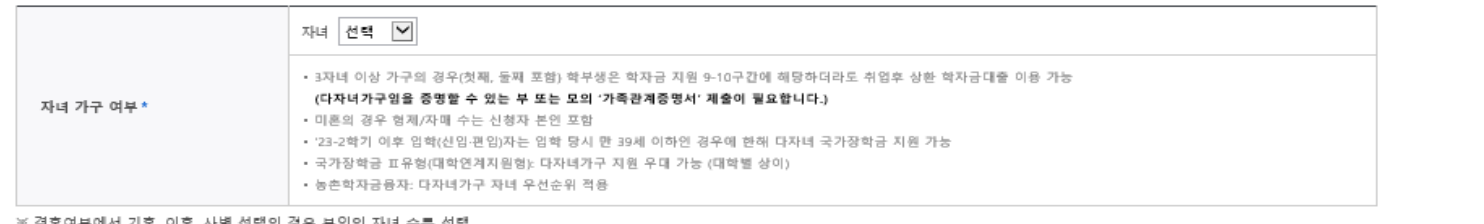

|혼, 사별 선택의 경우 본인의 자녀 수를 신

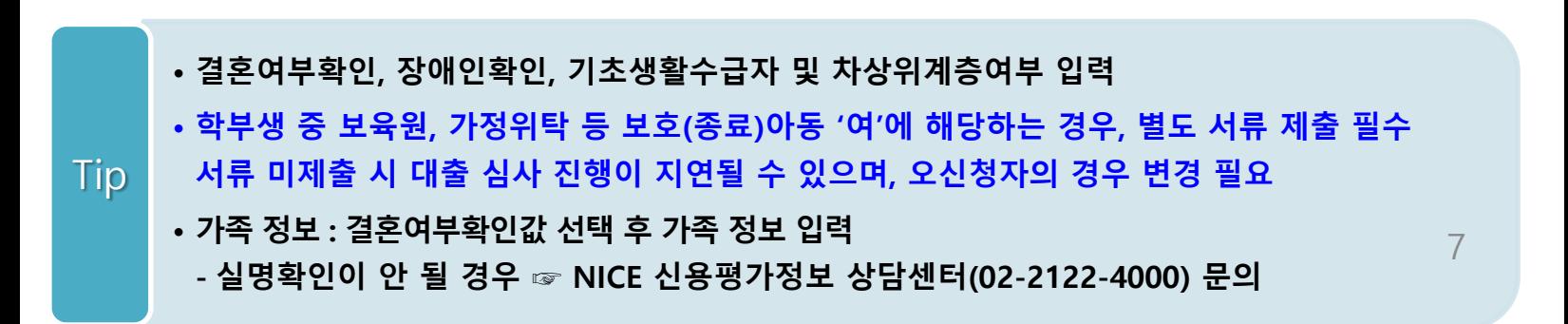

## Step 3. 개인정보 입력(2) 대학원

#### **ㅇ 결혼여부확인**

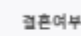

 $@$  미혼 ○ 기혼 ○ 이혼 ○ 사별 ※ 학생 본인이 혼인한 경우(범률론) 기혼으로 표기, 혼인 후 이혼 시 재혼 전까지는 이혼으로 표기(미혼 아님)

provided a state of the control of the control of

증빙서류확인 >

#### **ㅇ 장애인 왁인**

장애인 확인 \*

 $\bigcirc$  예  $\circledast$  아니오

### O 기초생활수급자 및 차상위계층여부 선택

선택사항\*

 $\circledcirc$  기초생활수급자  $\bigcirc$  차상위계층  $\bigcirc$  해당없음

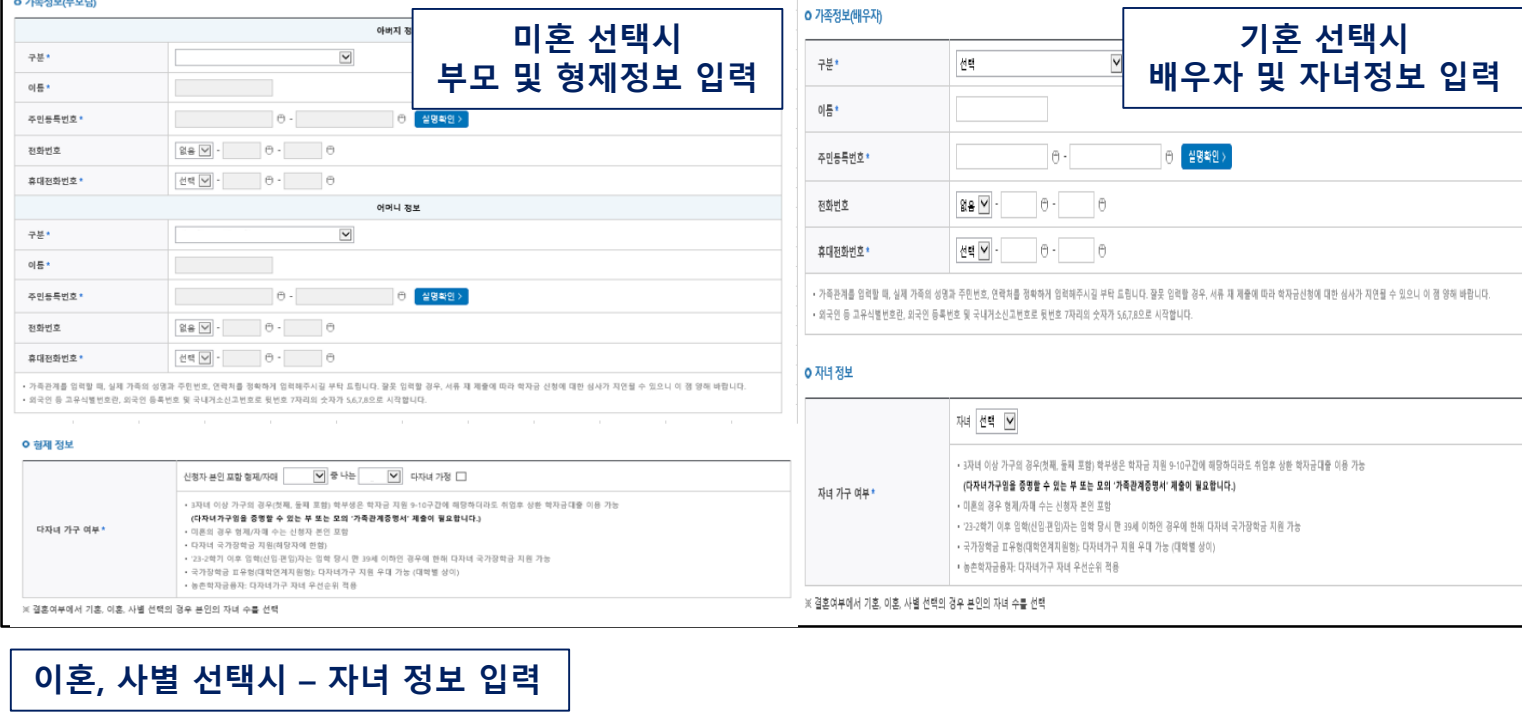

#### o 자녀 정보

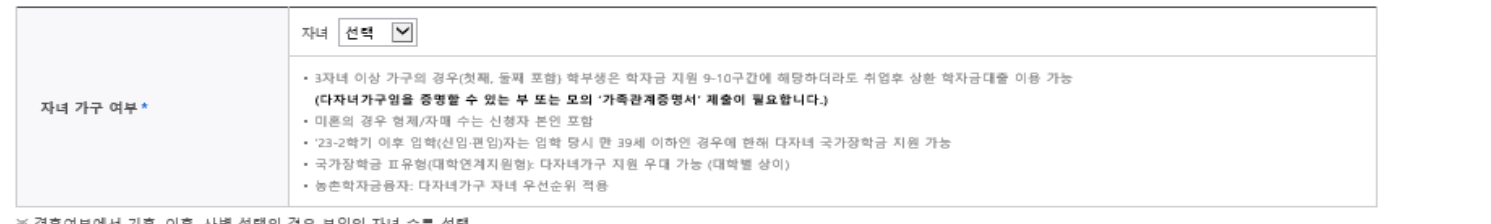

|혼여부에서 기혼, 이혼, 사별 선택의 경우 본인의 자녀 수를 선택

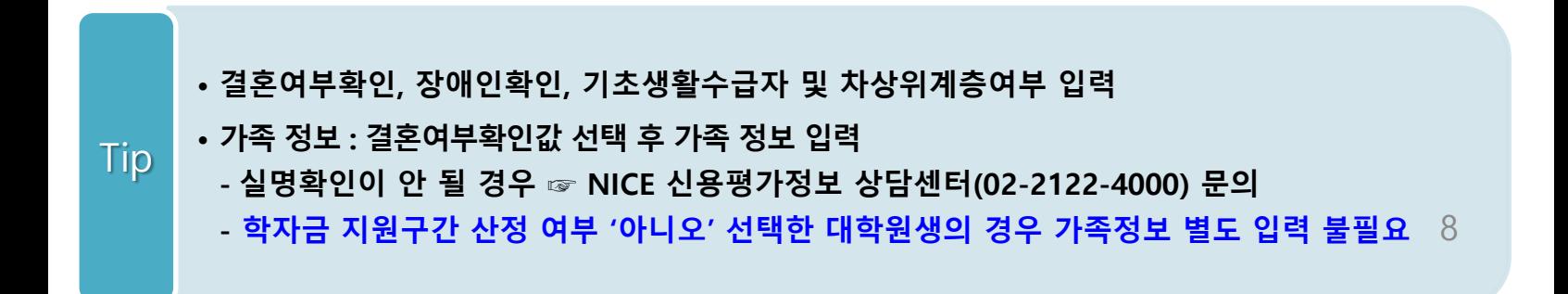

## Step 3. 개인정보 입력(3)

### **ㅇ 재외국민 입학전형 여부 선택**

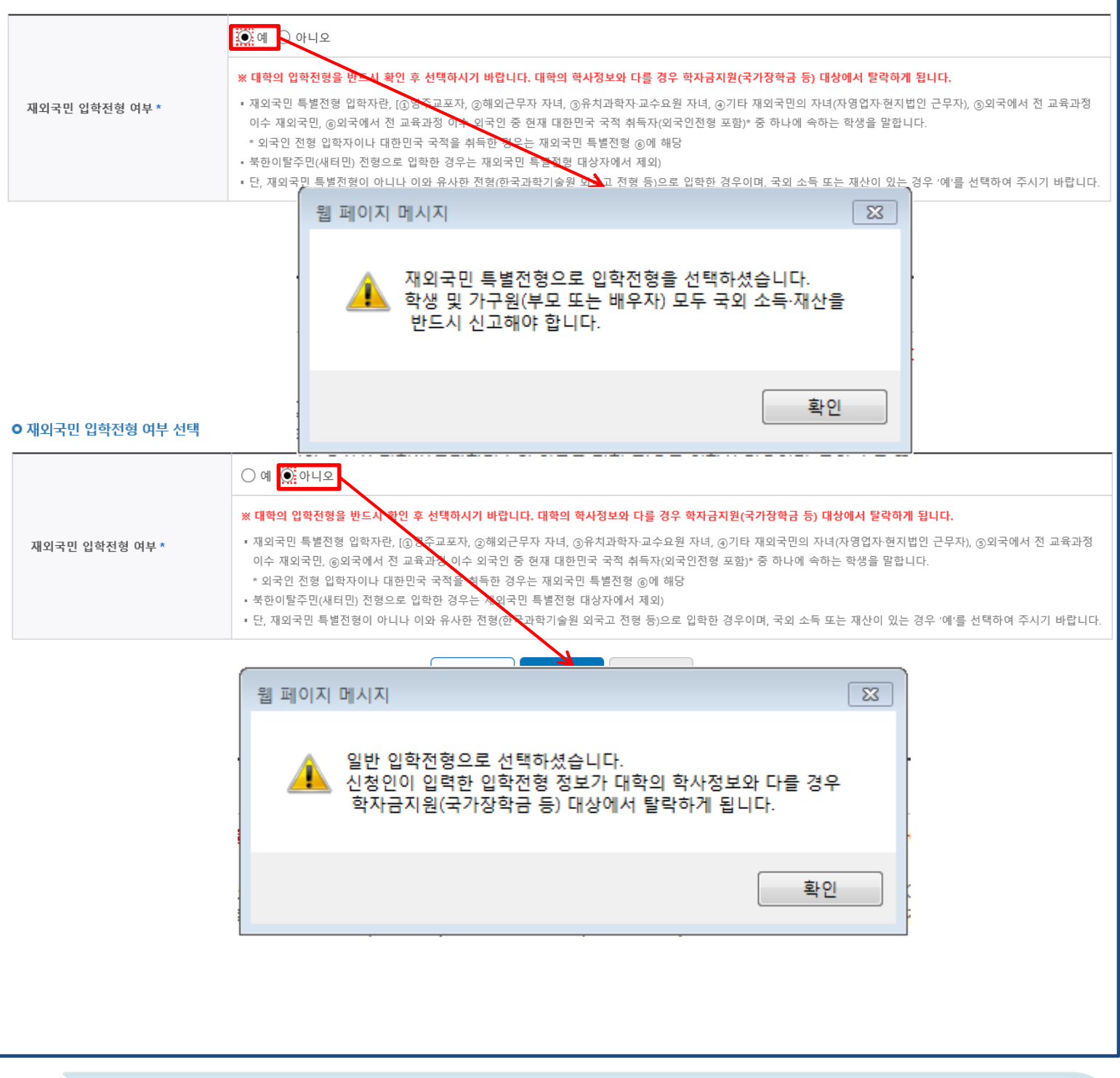

- **개인정보 입력이 완료되면 '확인' 버튼을 눌러 다음단계로 이동** Tip
- **- 고의 또는 오입력 했을 경우, 학자금 지원에 불이익이 있으니 유의!!**
- **재외국민 특별전형 입학전형에 해당하는 경우, '예' 체크**

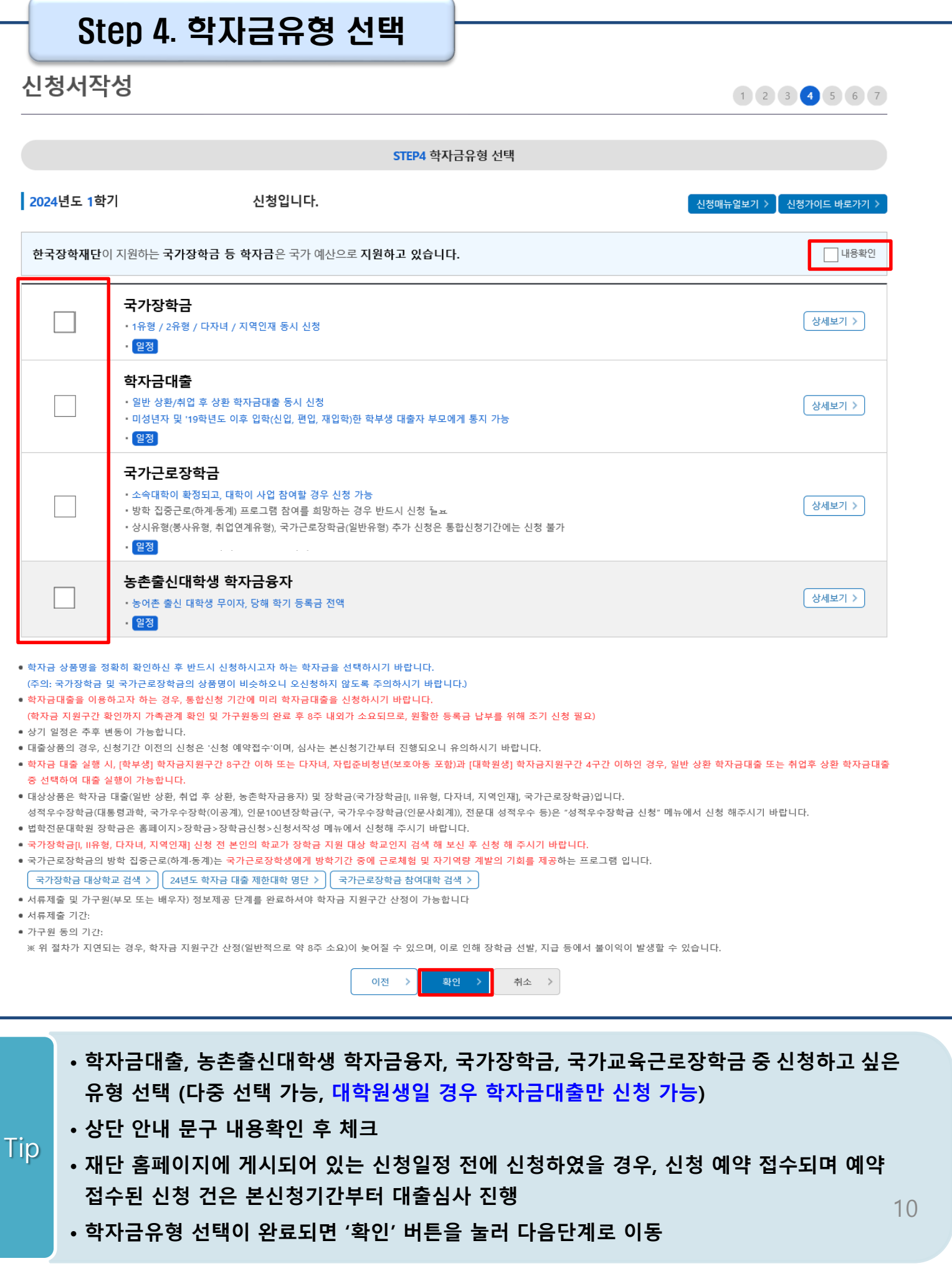

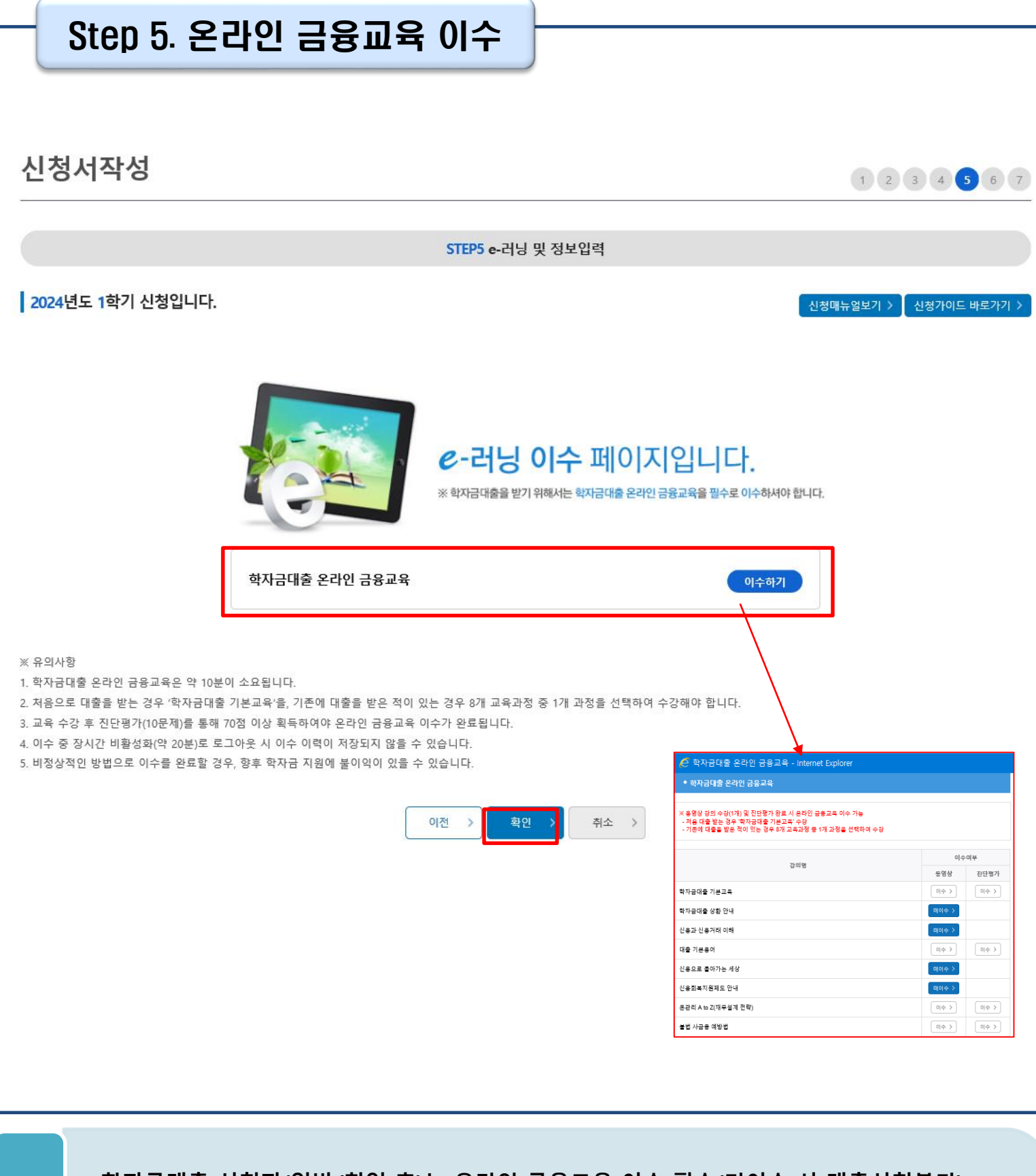

- **학자금대출 신청자(일반/취업 후)는 온라인 금융교육 이수 필수(미이수 시 대출신청불가)**
	- **-** 처음 대출 받는 경우 '학자금대출 기본교육' 수강

Tip

- 기존에 대출을 받은 적이 있는 경우 8개 교육과정 중 1개 과정을 선택하여 수강

### • **온라인 금융교육 동영상 강의 수강(1개) 및 진단평가 완료 시 온라인 금융교육 이수완료됨**

• **금융교육 이수 시, 학자금대출 관련 내용을 반드시 숙지**

## Step 5. 농어촌정보 입력

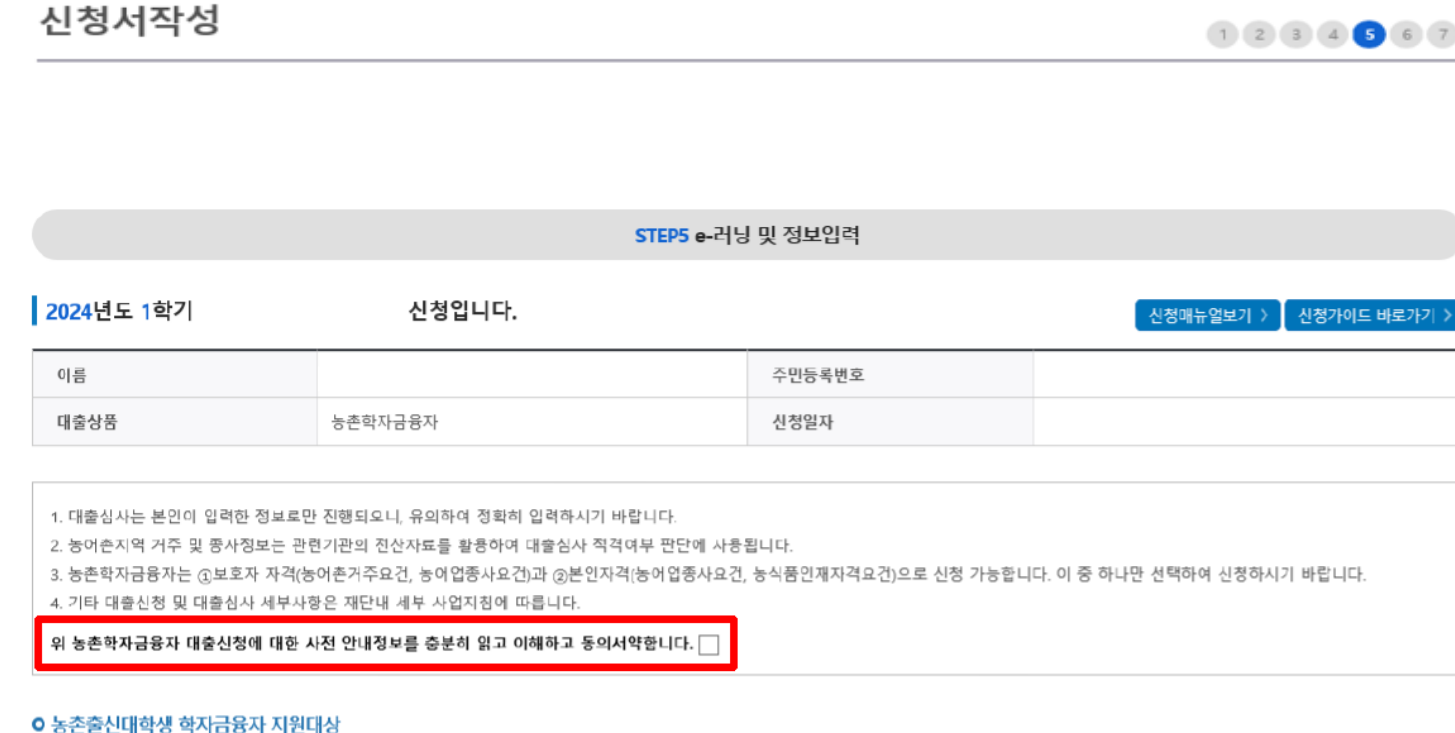

1. 신청자의 보호자가 농어촌지역에 주민등록 주소를 두고 180일(6개월) 이상 거주하는 경우 → '보호자' 선택

2. 신청자의 보호자가 농어업에 종사하는 경우 → '보호자' 선택

3. 신청자 본인이 농어입에 쫑사하는 경우 → '신청자 본인' 선택

4. 신청자 본인이 농식품인재(농식품계열 관련 학과의 재학(예정)자)인 경우 → '신청자 본인' 선택

넷 중 한 가지를 충족해야 합니다.

• 신청하는 학생의 보호자 또는 본인이 농어업에 종사하는 경우 종사를 확인 할 수 있는 증빙서류를 제출해야합니다.

(단, 농업경영처등록증, 농업인 확인서, 어업경영체등록증, 어업인 확인서 4가지 서류만 인정)

• 외국인이 보호자(외국인등록번호 보유자)인 경우 주민등록초본(전입일자표기, 주민번호뒷자리표기)으로 확인

Tip • **Step4 학자금유형 선택단계에서 농촌출신 학자금융자를 선택할 경우, 농어촌정보 입력 필요**

## Step 5. 농어촌정보 입력

### 신청서작성

 $(1)$  (2) (3) (4) (5) (6) (7)

### **0 농어**촌거주 및 종사정보

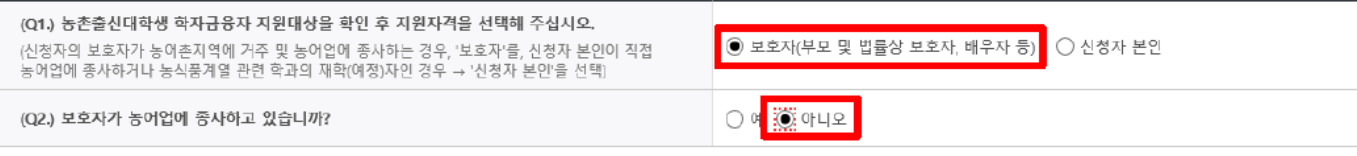

#### **ㅇ 가족정보(보호자)**

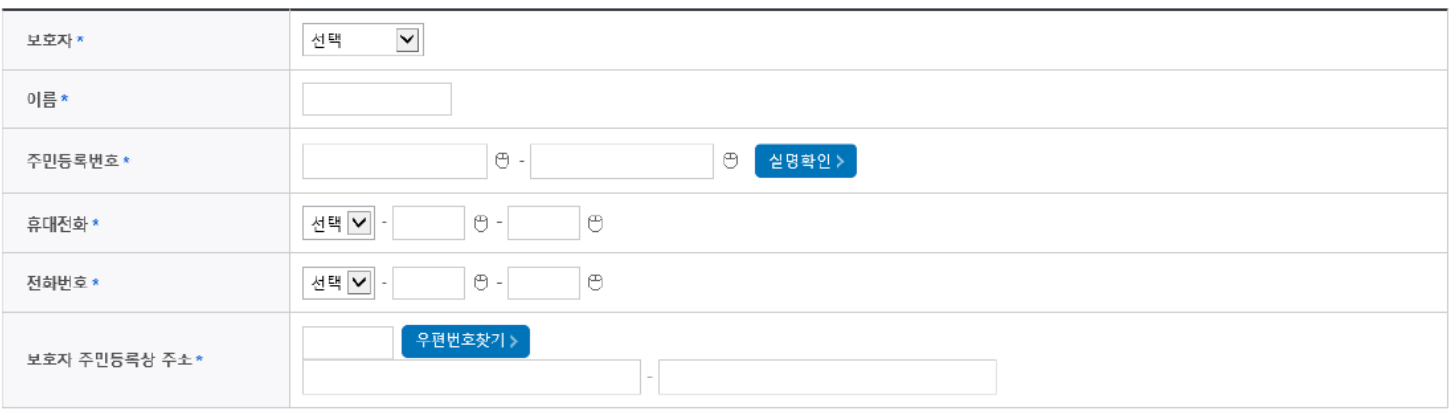

#### [보호자 정보 입력시 유의사항]

• 부모 이혼 후 관계단절, 형방불명, 사망인 경우 해당 부 또는 모는 보호자로 입력할 수 없으며, 부와 모 모두 사망이거나 행방불명(실종)인 경우에 한하여 조부 또는 조모를 보호자로 선택할 수 있습니다.

- 단, 조부 및 조모가 사망이거나 행방불명(실종)인 경우는 형제자매를 보호자로 선택할 수 있으며, 기타 그 외의 경우에 한하여 기타보호자로 선택할 수 있습니다.
- 조부, 조모가 보호자인 경우에는 부 또는 모가 모두 사망이거나 행방불명(실종)이어야 하며, 형제자매 또는 기타보호자가 보호자인 경우에는 부, 모, 조부, 조모가 모두 사망이거나 행방불명(실종)인 경우에 한하여 가능합니다.

### **0 다문화가족 확인**

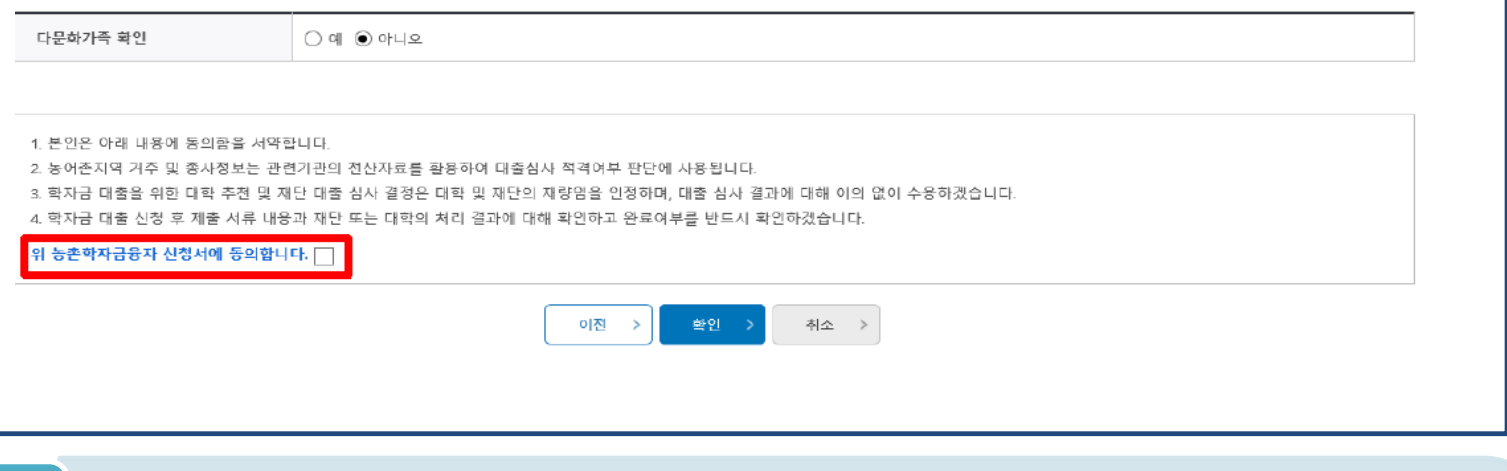

- **농어촌거주자 정보: 학생 본인이 농어업에 종사하거나 농식품인재 인정학과(농업계대학 농식품 계열학과) 재학(예정)자 본인인 경우 '신청자 본인'선택, 이외의 경우 '보호자' 선택 요망**
- **농어업 종사 시 해당자 명의의 증빙서류 제출 필요** Tip
	- **\* 농어업종사 증빙서류**
	- **- 농업: 농업경영체등록증(제출불필요, 전산연계확인) 또는 농업인확인서**
	- **- 어업: 어업경영체등록증 또는 어업인확인서**

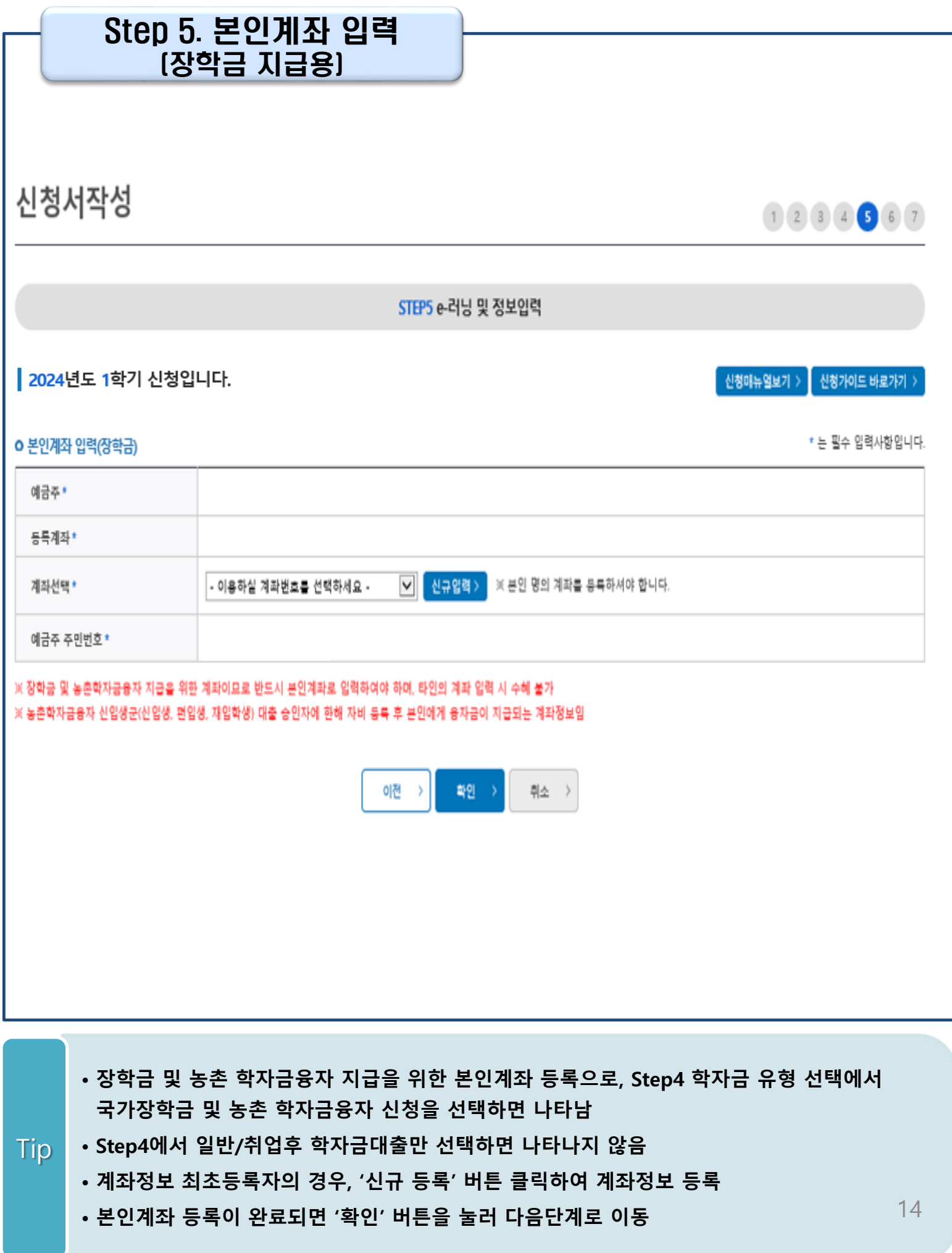

## Step 6. 신청정보 확인

신청서작성

 $1234557$ 

 $\left[\begin{array}{c|c} \sqrt{1+\frac{1}{2}}\frac{1}{2} & \sqrt{1+\frac{1}{2}}\sqrt{1+\frac{1}{2}}\sqrt$ 

STEP6 신청정보확인

### | 2024년도 1학기 신청입니다.

※ 신청완료 전 최종 확인 단계입니다.

※ 아래 신청내용을 확인하고 하단의 '확인'버튼 클릭 후 전자서명을 통한 최종신청 바랍니다.

※ 입력하신 신청정보가 정확한지 다시한번 확인하세요.

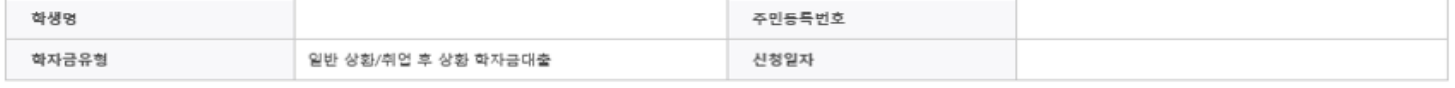

#### o 개인정보

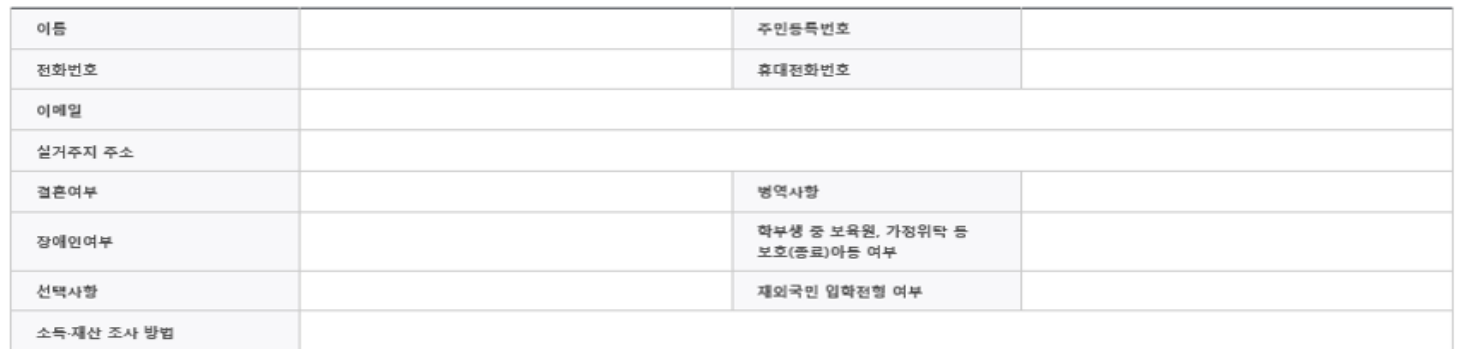

#### o 가족정보

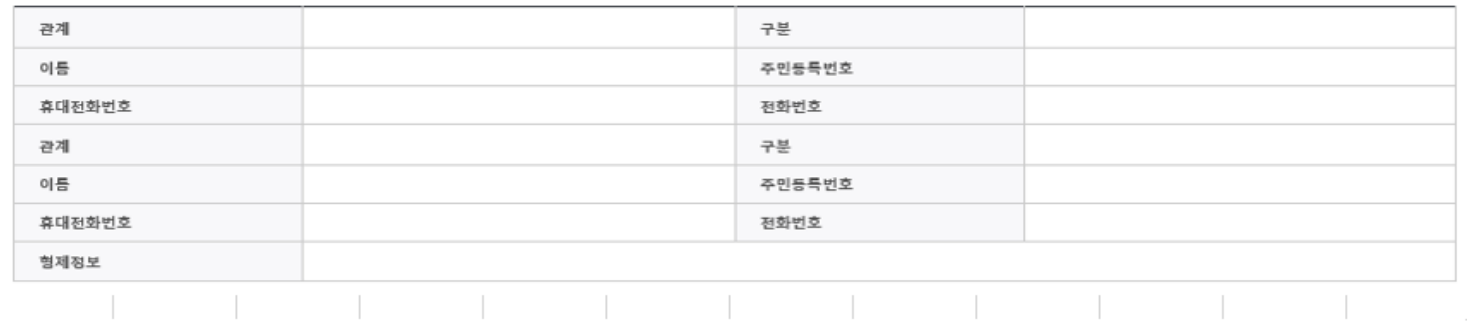

### **ㅇ 학교정보**

Tip

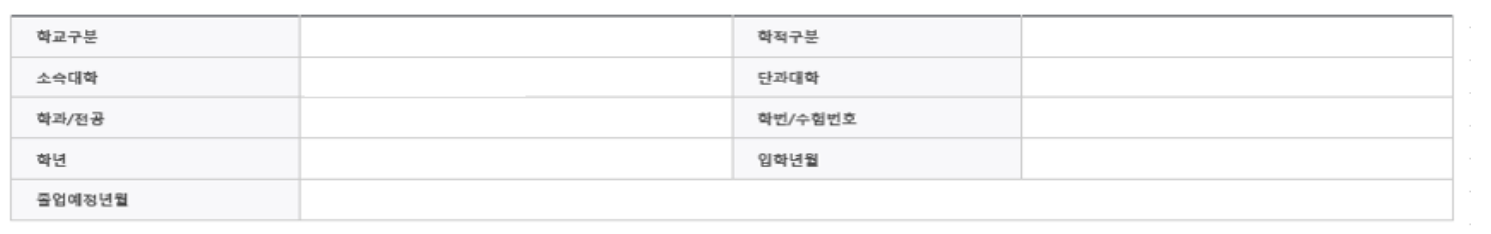

### • **Step1~5에서 입력한 신청정보를 최종 확인하는 화면, 꼼꼼히 체크**

## Step 6. 신청정보 확인(2)

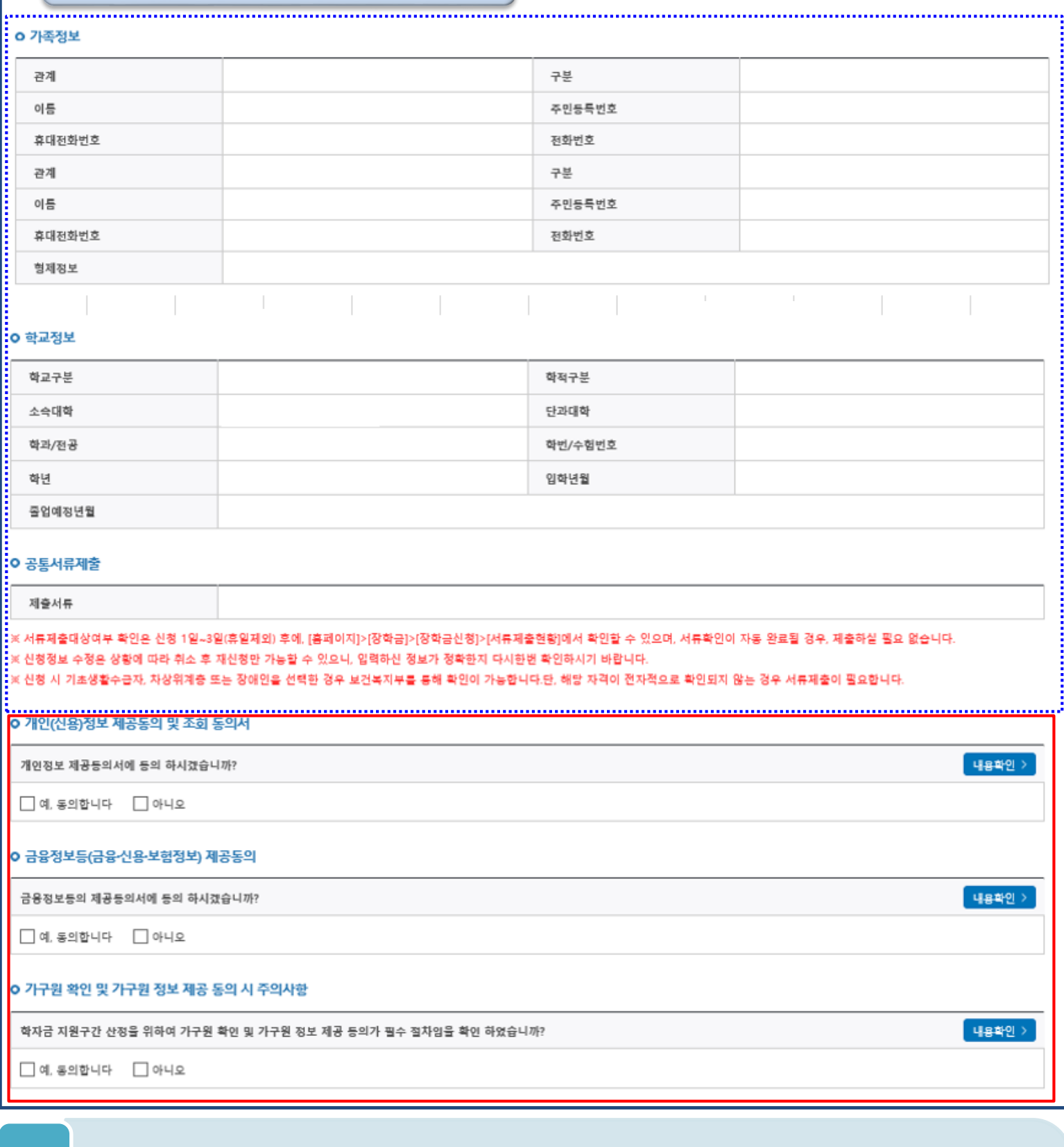

• **개인정보 및 금융정보 제공, 가구원 정보제공 동의에 대한 내용 확인 및 동의 절차 필요** • **신청정보 확인 완료 후, 하단 '확인' 버튼을 클릭하여 전자서명 동의 후 다음 단계 이동**

• **Step1~5에서 입력한 신청정보를 최종 확인하는 화면, 꼼꼼히 체크**

Tip

16

## Step 6. 신청정보 확인(3)

#### **ㅇ 공통서류제출** 제출서류 ※서류제출대상여부 확인은 신청 1일~3일(휴일제외) 후에, [홈페이지]>[장학금]>[장학금신청]>[서류제출현황]에서 확인할 수 있으며, 서류확인이 자동 완료될 경우, 제출하실 필요 없습니다. ※ 신청정보 수정은 상황에 따라 취소 후 재신청만 가능할 수 있으니, 입력하신 정보가 정확한지 다시한번 확인하시기 바랍니다. ※ 신청 시 기초생활수급자, 차상위계층 또는 장애인을 선택한 경우 보건복지부를 통해 확인이 가능합니다.단, 해당 자격이 전자적으로 확인되지 않는 경우 서류제출이 필요합니다. o 개인(신용)정보 제공동의 및 조회 동의서 내용확인 > 개인정보 제공등의서에 등의 하시겠습니까?  $\Box$  예, 동의합니다  $\Box$  아니오 O 금융정보등(금융·신용·보험정보) 제공동의 웹 페이지 메시지  $\times$ 내용확인 > 금융정보등의 제공등의서에 등의 하시겠습니까? 입력하신 정보로 학자금 신청을 완료하시겠습니까?  $\Box$  예, 동의합니다  $\Box$  아니오 ※ 조사기준일(학자금 신청일 등) 이후 가구원, 소득, 재산, 부채<br>의 변동에 대해서는 소득인정액 반영과 최신화 신청이 불가합니 G O 가구원 확인 및 가구원 정보 제공 동의 시 주의시 ..<br>※ 상세 조사 기준 및 소득재산 종류별 조사기준일: 고객센터 ><br>자료실 >「학자금 지원구간 산정지침」참조 내용확인 > 학자금 지원구간 산정을 위하여 가구원 확인 및 가구원 환인 취소  $\hfill \Box$ 예, 동의합니다  $\hfill \Box$  아니오 한국장학재단은 학생이 꿈을 실현할 수 있도록 국가 예산으로 다양한 지원제도를 운영하고 있습니다. 주요 사업은 한국장학재단 누리집 각 메뉴에서 환인할 수 있습니다. 학자금대출 인재육성 .<br>취업연계장학금 .<br>취업 후 상환 학자금대출 사회리더대학생 멘토링 대학생 연합기숙사  $\odot$ ⇧  $\mathbb{Z}$ **CO**  $\bullet$ Ŧ Ш 우수장학금 푸른등대 기부장학금 일반 상환 학자금대출 대학생지식 멘토링 창업지원형 기숙사 且  $\frac{1}{\sqrt{2}}$ ఆ ⇧  $\frac{\frac{1}{2}}{\frac{1}{2}}$ ്ഠ  $\bullet$ 계열별 우수학생 기부금 재원 중 고교 □ 내용 확인 이전  $\overline{\phantom{a}}$ 확인 취소 >

• **Step1~5에서 입력한 신청정보를 최종 확인하는 화면, 꼼꼼히 체크**

• **신청정보 확인 및 한국장학재단 운영제도 안내 내용 확인** Tip

• **하단 '확인' 버튼을 클릭하여 전자서명 동의 후 다음 단계 이동**

## Step 7. 신청 완료

신청서작성

 $1 2 3 4 5 6 7$ 

│ 신청매뉴얼보기 > │ 신청가이드 바로가기 )

STEP7 신청완료

| 2024년도 1학기 신청입니다.

### 신청서 작성이 정상적으로 완료 되었습니다.

신청서 작성이 완료되어도 가구원 정보제공 동의가 완료되지 않으면 소득·재산 조사가 이루어지지 않아 학자금지원에 불이익이 발생할 수 있으니 아래의 <mark>'가구원 정보제공 동의 현황'</mark>을 필히 확인하여 주시기 바랍니다.

"미동의 가구원에게 동의를 독려하는 문자메시지를 아래의 '가구원동의 독려 문자 발송'을 통해 직접 발송하실 수 있으니, 동의미완료 가구원에게 독려 메시지를 발송하여 주시기 바랍니다."

> 신청현황 바로가기 정보제공동의현황 바로가기  $\,$

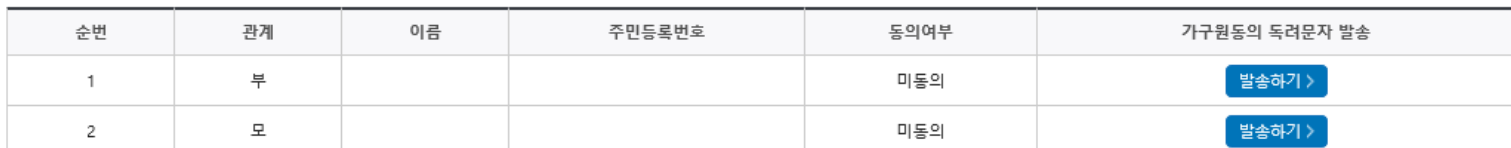

● 가족관계 확인 및 가구원 정보제공 동의 지연 등의 사유로 최신화 신청 마감일에 임박하여 학자금 지원구간이 통지된 경우, 학자금 지원구간 산정결과에 대한 정정기회(최신화 신청기한(10영업일 이내) 및 증빙서류 제출기한(5영업일 이내)}를 제공받지 못할 수 있음

※ 최신화 신청 마감일 이후에는 최신화 신청 접수가 불가합니다.

● 잠시 후에 [장학금> 장학금신청> 신청현황]에서 신청결과를 확인하실 수 있습니다.

시스템 사용자가 많을 경우 [장학금> 장학금신청> 신청현황]에 신청내용이 출력될 때까지 5 ~ 10분 정도 소요될 수 있습니다.

● 서류제출대상자 여부는 '신청 1일~3일(휴일 제외) 후에 확인'하실 수 있습니다. (확인방법: 로그인 > 장학금> 장학금신청 > 서류제출현황)

● 학자금 상품 신청 후 변경된 회원정보를 미 수정 시, 문자안내 불가 등의 불이익이 있을 수 있으니 수시로 회원정보 갱신 및 학자금 신청·심사(중복지원 포함) 등 진행현황을 확인하여 주시기 바랍니다.

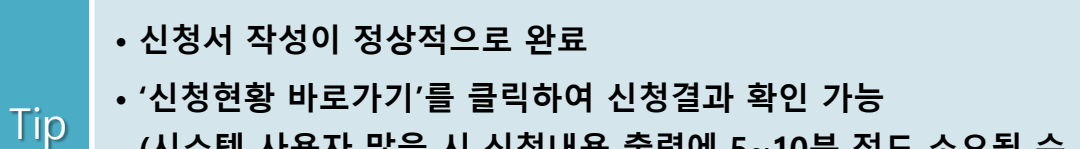

**(시스템 사용자 많을 시 신청내용 출력에 5~10분 정도 소요될 수 있음)**

• **'정보제공동의현황'을 클릭하여 가구원 정보제공 동의 메뉴로 이동하여 동의 진행 필요** 18

# Ⅳ. 학자금대출 신청확인

## 신청 확인

### 학자금대출 실행(신청현황)

#### 학자금대출 신청현황

님, 총 2건의 학자금대출 신청정보가 있습니다

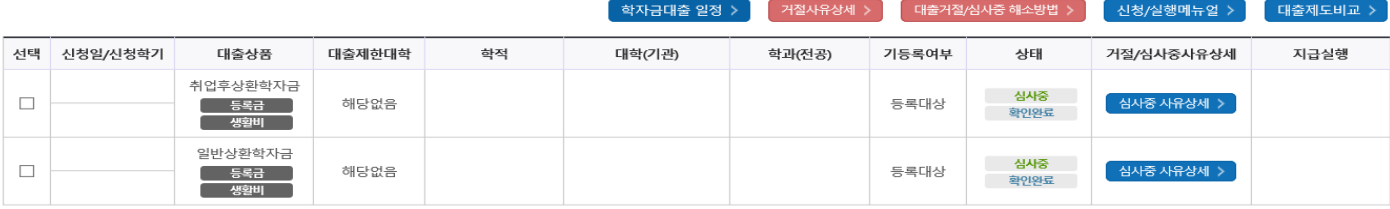

#### ※ 학자금 지원 구간이 8구간 이하로 산정된 학부생과 학자금 지원 구간이 4구간 이하로 산정된 대학원생은 일반 상환 학자금대출 또는 취업후 상환 학자금대출 중 선택하여 대출실행이 가능합니다.

※ 학자금대출 실행 시 유의사항

 $1)$  공동

- 학자금대출 실행 가능 시간은 오전 9시 ~ 오후 5시(토요일, 공휴일 제외)입니다.

- 대출 신청 시 소속대학(기관), 학과, 학번, 학년, 학적 등 정보를 오입력한 경우 대출 실행이 불가하오니 정확한 정보인지 확인 후 실행하시기 바랍니다.

- 미성년자 및 19학년도 이후 입학(신입, 편입, 재입학)한 성년 학부생의 대출정보는 부모에게 통지될 수 있습니다.

※ 학점은행 학습자 학자금대출은 미성년자 학습자의 대출정보는 부모에게 통지될 수 있습니다. - 학자금대출을 신청하고 승인되면 [등록금실행] [생활비실행] 버튼을 각각 클릭하시어 대출 약정을 체결하셔야 대출금 지급이 완료됩니다. (취업 후 상환 전환대출의 경우 승인 이후 (전환대출실행) 버튼 클릭)

- 학자금대출 승인 이후 실행버튼이 비활성화된 경우 상담센터(1599-2000)로 연락바랍니다.

- 21-2학기부터 학자금대출 관련 안내 메시지가 '카카오알림록'으로 발송되는 점 참고해주시기 바랍니다. (단, 발송 실패 시 문자 발송되며 확인되지 않는 경우 상담센터 (1599-2000) 연락 요망)

- 2개 이상의 복수학적자의 경우, 1개 학적에 대하여만 학자금대출이 가능합니다.(예시: ICL대출 실행 후 학점은행제 대출 붙가)

2) 등록금대출

#### - 학자금대출 승인 후 대학(기관)에서 지정한 등록금 수납기간에만 대학(기관) 등록금 수납을 위한 등록금대출 실행이 가능합니다.

등록금 수납일정이 임박하였으나 [심사증]으로 심사결과가 확인되시는 경우, 상담센터(요 1599-2000)으로 연락 바랍니다.

\* 일반 상환 학자금 사전승인 요건: 1) 대출 신청 및 서류제출 완료, 2) 수납일정 임박한 경우, 3) 학사정보 및 수납원장 확인, 4) 성적, 이수학점 등 그 외 심사요건 모두 충족

- 한국장학재단의 등록금대출을 받아 납부하는 교육비는 등록금을 납입하는 연도에 교육비 세액 공제를 받을 수 없습니다. 학생이 등록금대출금을 상환하는 연도에 원리금 상환액에 대하여 교육비 세액 공제를 받을 수 있습니다.

### 3) 생활비대출

- 신입생군(신입생, 편입생, 재입학생)은 대학 등록을 완료(기등록/기납부)하였거나, 해당 학기 등록금대출을 실행한 경우만 생활비대출 실행이 가능합니다.

- 해당 학기 학사정보 및 학자금 지원구간이 확인된 재학생에 한하여 대학(원) 등록 전 생활비 우선대출이 가능합니다.(단, 우선대출 금액한도 50만원, 횟수한도 1회(전환대출 이용횟수 제외))

(1) 학자금 지원구간 미산정자인 경우, 일반 상환 학자금 사전승인 필요(사전승인 요건 모두 충족 필요)

※ 학자금 지원구간 산정 미신청한 대학원생의 경우, 학사정보만 있어도 생활비 우선대출 가능(그 외 요건 층족)

(2) 재학생 생활비 우선대출 실행 후 미등록 시 생활비 즉시 상환의무 및 향후 대출 제한의 불이익이 발생할 수 있습니다.

- 학자금 지원구간 산정 미신청한 대학원생의 경우 학사정보만 있어도 일반 상환 생활비 우선대출이 가능합니다.

- 생활비대출 우선실행 후 대학 등록을 완료(기등록/2회차 이상 기납부)하거나 등록금대출을 실행할 경우, 금액한도 학기당 150만원(우선대출 이용한도 포함), 횟수제한 없이 생활비대출 실행이 가능합니다.

- 생활비대출 실행 후 대학 등록을 완료(기등록/ 모든 회차 기납부)하지 않거나 해당 학기 등록금대출을 실행하지 않을 경우, 생활비대출에 대한 즉시 상환 의무가 발생하여 다음 학기부터 학자금대출 실행이 제한됩니다.

• **신청결과는 학자금대출>학자금대출 실행(신청현황) 메뉴에서도 확인(본심사기간) 가능 ※ '사전'신청기간에는 학자금대출>학자금대출 신청>사전신청현황 메뉴에서 확인**

• **체크박스 클릭 후 '서류제출 현황 바로가기' 버튼을 클릭하여 서류제출 화면으로 이동**

4) 취업후 상환 전환대출

- 일반 상환 학자금대출을 실행한 학부생 및 대학원생이 취업 후 상환 학자금대출 자격요건을 충족하는 경우, 해당 학기 전환대출 기간 내 취업 후 상환 학자금대출로 전환이 가능합니다.

- 생활비대출만 보유한 경우 재단 등록금대출 실행기간 종료 후 전환대출 신청 및 실행이 가능합니다.

- 전환대출 실행 후 등록금대출 실행이 불가하므로 등록금대출이 필요한 경우 실행 후 전환하시기 바랍니다.

- 전환대출 실행시점까지의 일반상환 학자금대출 이자 발생분에 대하여 재단에 등록한 학생 명의 입출금 계좌에서 출금되므로 전환대출 실행 전 입출금계좌에 잔고를 유지하여 주시기 바랍니다.

- 신(편)입생 등록금 추가대출 이용(예정)자의 경우, 취업 후 상환 전환대출 실행 시 타대학으로 등록금 추가대출이 불가할 수 있습니다.

5) 농촌학자금용자 전환대출

Tip

- 일반/취업후 상환 학자금대출을 실행한 학부생은 농촌학자금용자 자격요건을 충족하는 경우에 해당학기 농촌학자금용자로 전환 실행 가능합니다.

**단, 학자금대출 실행이후 신청취소 및 수정 불가**

서류제출현황 바로가기이동 > 4청서보기 > 신청서 인쇄 > 신청서 취소 > 신청수정 (소속대학변경)

19

• **학자금유형을 선택하여 신청서 인쇄, 신청서 취소, 신청 수정이 가능**

# Ⅴ. 학자금대출 서류제출

## 서류 제출(1)

### 서류제출현황

### | 2024 년 1 학기 서류제출 현황

※ 하기 안내된 서류 외에 추가 제출 서류가 있을 수 있습니다. 제출서류 별 유의사항은 하단의 '제출서류 세부안내'를 참고하시기 바랍니다.

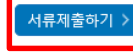

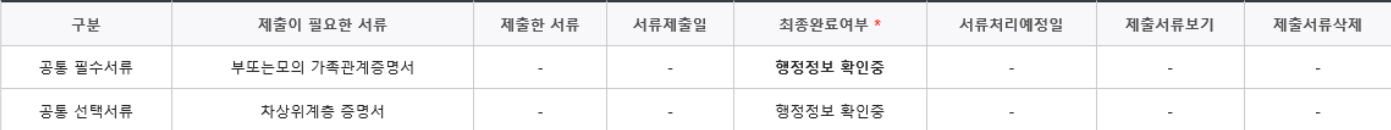

※ 심사에 활용된 서류는 삭제가 불가능합니다.

#### ※ 필수서류 및 선택서류 제출 대상자 여부는 '신청 2일~4일 영업일 후 확인'하실 수 있으며, 최종완료 여부에 '필수서류완료', '선택서류완료'는 '서류확인이 완료된 경우' 또는 '복지자격 확인으로 소득인정액 산정을 위한 서류제출이 필요 없는 경우' 입니다.

• '제출대상' 또는 제출한 서류가 '부적격'일 경우, 제출해야 할 서류를 정확히 제출해주시기 바랍니다.

• 서류제출 안내메시지는 다음과 같은 절차로 발송됩니다. 안내메시지 수신 시 제출필요서류를 확인 후 기간 내 제출하시기 바랍니다.

• 학자금대출 신청 시 학자금 지원구간 산정여부 '예'로 선택한 대학원생의 경우 신청정보에 따라 서류제출이 필요할 수 있으며, 학자금 지원구간 산정여부 '아니오'로 선택한 대학원생에 한하여 제출서류가 없습니다

• 자립준비청년 및 보호아동 신청여부 '예'로 선택한 만35세 이하 학부생의 경우, 아래의 해당 조건에 따른 서류제출이 완료되어야 대출 심사가 진행될 수 있습니다.(자세한 안내는 1599-2000번에서 안내 가능)

1 자립준비청년(보호종료아동) : 보호종료확인서

2 보호아동(아동복지시설): 입소사실확인서, 아동복지시설 신고증

3 보호아동(가정위탁): 가정위탁보호확인서

Tip

\* 오신청자의 경우, 하단 '가족정보수정' 메뉴를 통해 자립준비청년 및 보호아동 신청여부 변경 가능

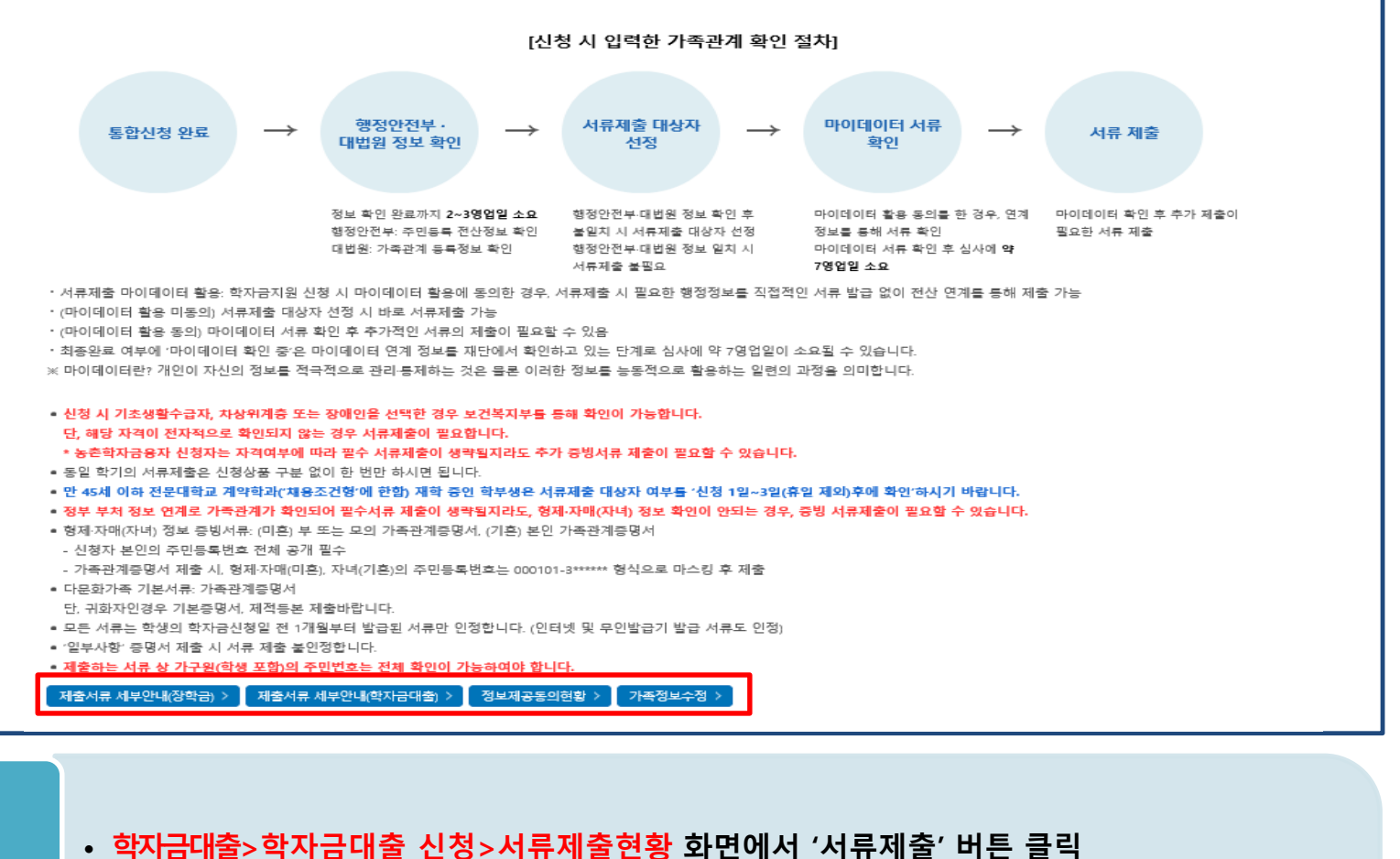

• **본인 신청정보에 따라 제출이 필요한 서류가 조회되므로 확인 후 해당 서류를 제출**

• **가족정보 수정이 필요할 시 가족정보 수정 후 필요서류 제출**

**(단, 서류 제출 대상자 여부는 신청 1일~3일(휴일제외) 후에 확인)**

# Ⅴ. 학자금대출 서류제출

## 서류 제출(2)

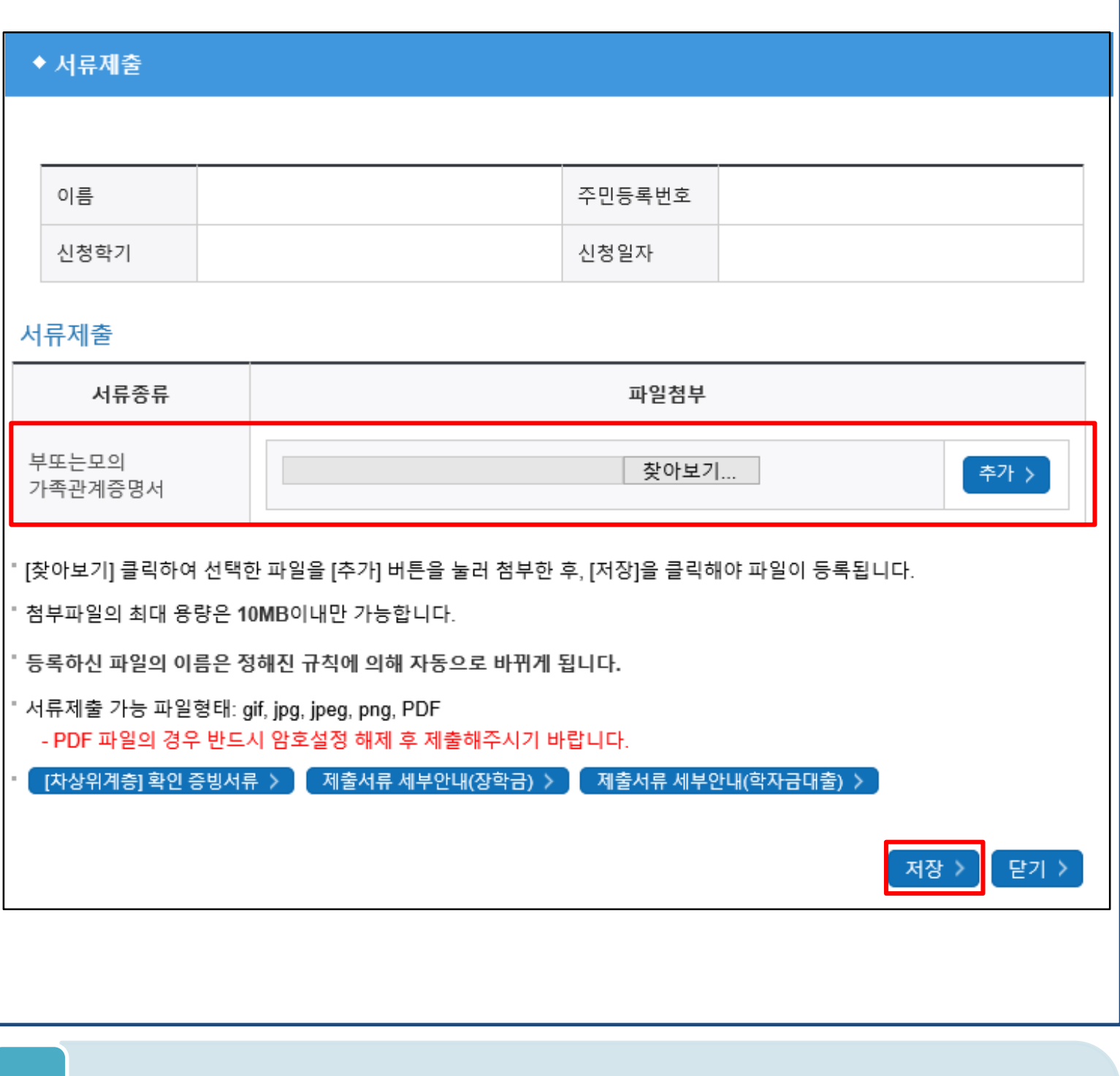

### • **서류제출 중 파일 업로드 방법 안내**

Tip

**1. 학자금대출>학자금대출 신청>서류제출현황>서류제출 버튼 클릭 2. 서류제출 화면에 신청정보에 따라 제출이 필요한 서류종류가 조회됨을 확인 3. 해당서류를 찾아서 선택한 뒤 '저장' 버튼을 클릭**

- **홈페이지>학자금대출>학자금 지원구간>(가구원용) 가구원 정보제공 동의현황 및 동의하기 에서 가구원(부모, 배우자)의 전자서명수단으로 동의** 22
- **동의대상: (미혼) 부모 (기혼) 배우자** Tip
- **(학자금 지원구간 산정 여부 '아니오' 선택한 대학원생은 제외)**
- **학자금대출 신청 완료 후 학자금 지원구간 산정을 위해 가구원 정보제공 동의 진행 필요**

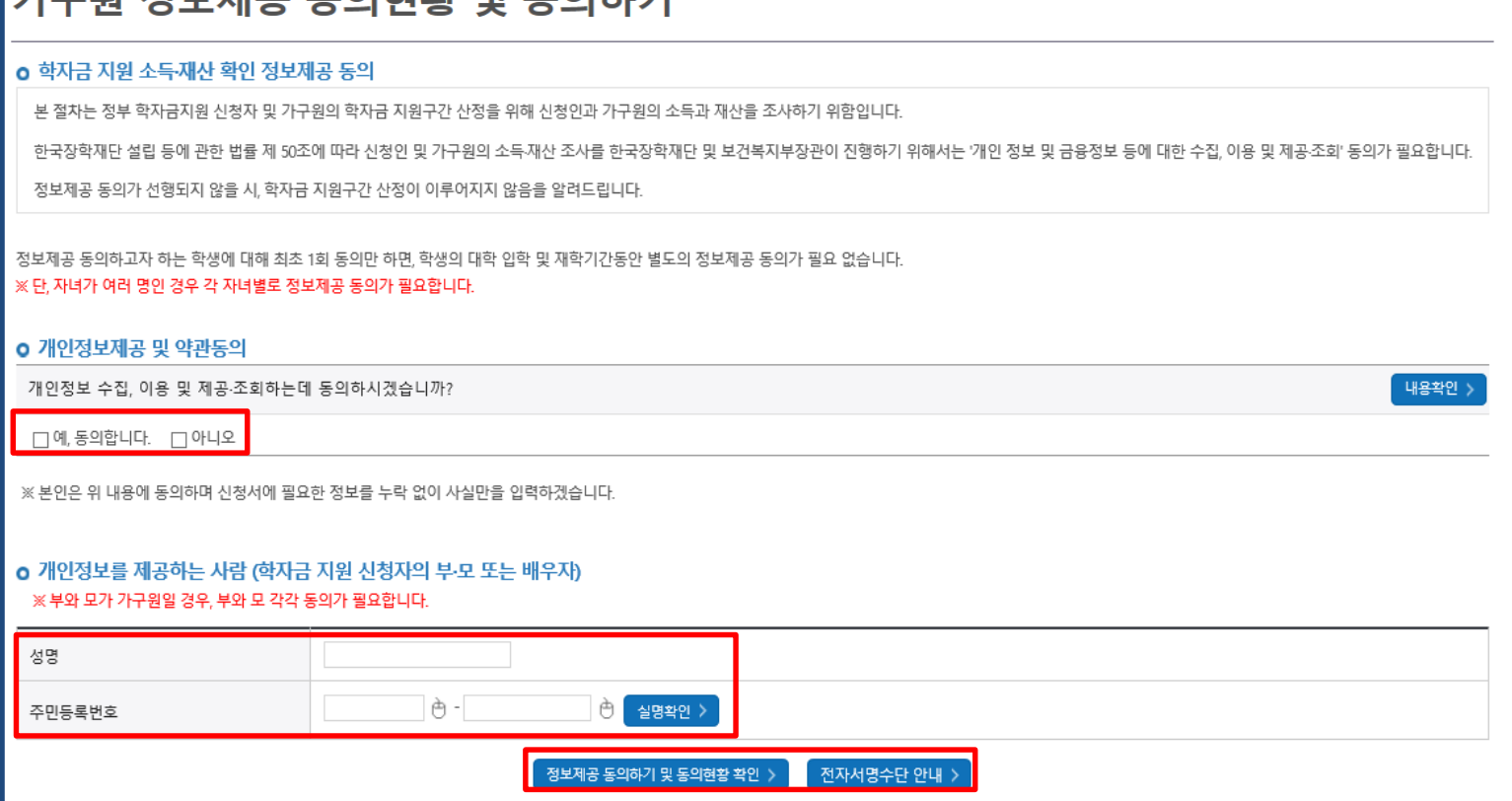

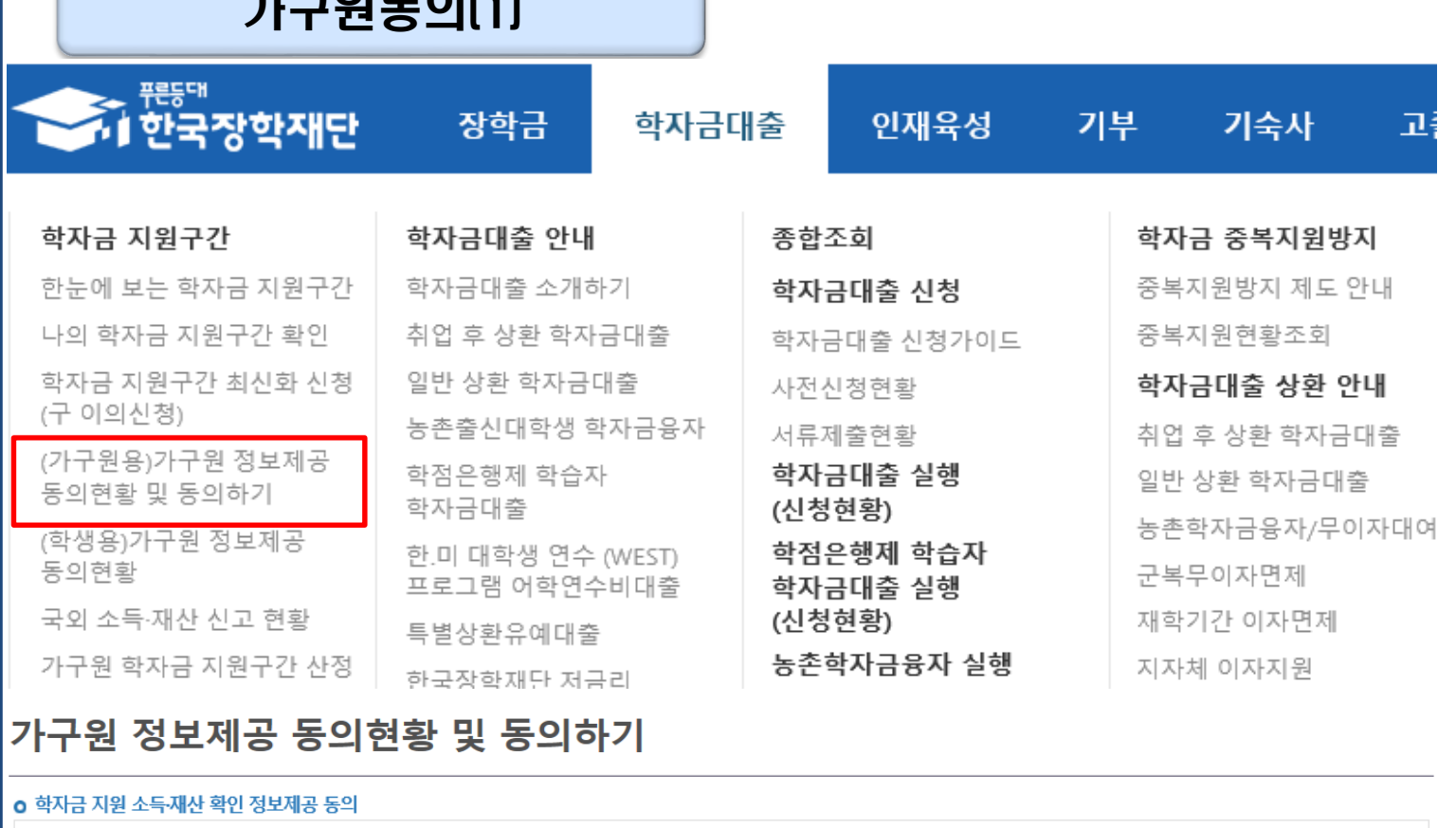

# Ⅴ. 학자금 지원구간 산정을 위한 가구원 정보 제공 동의

 $PIPRE$ 

# Ⅴ. 학자금 지원구간 산정을 위한 가구원 정보 제공 동의

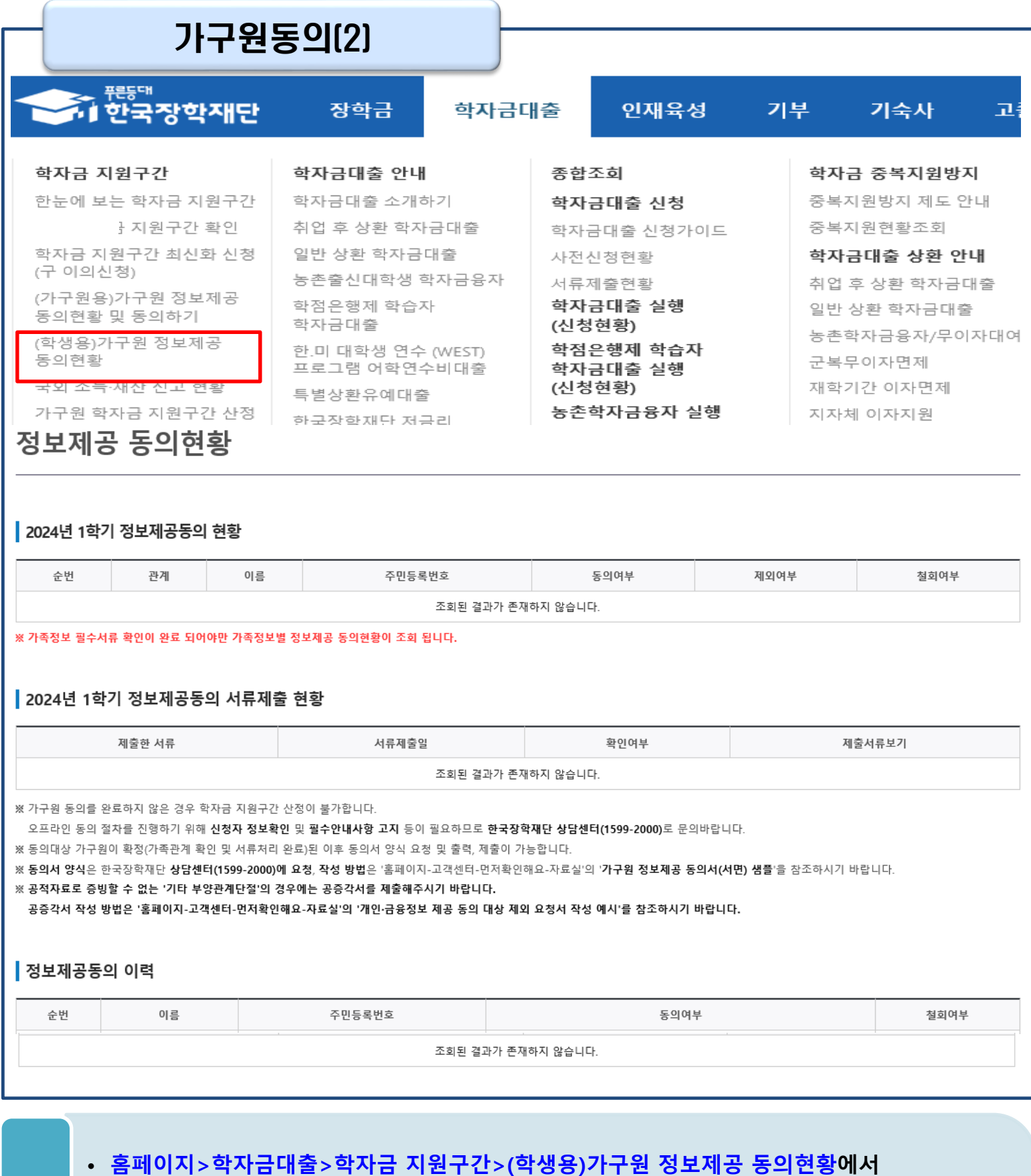

- **가구원 정보제공 동의 현황 조회**
- **학자금대출 가구원 정보제공 동의 후 제공 동의현황 조회 가능** Tip
	- **동의대상 (미혼) 부모 (기혼) 배우자**

WARNER ESTERN INTERNET केला स्ट्रैम देण पेम

# **취업후상환 전환대출 신청 매뉴얼**

**시스템 개선 등으로 인하여 일부 내용이 변경될 수 있음**

# Ⅰ. 전환대출 신청준비

## 서비스이용자 등록 및 로그인

#### THI ESTAN DYTERY TON TON FOR YOU

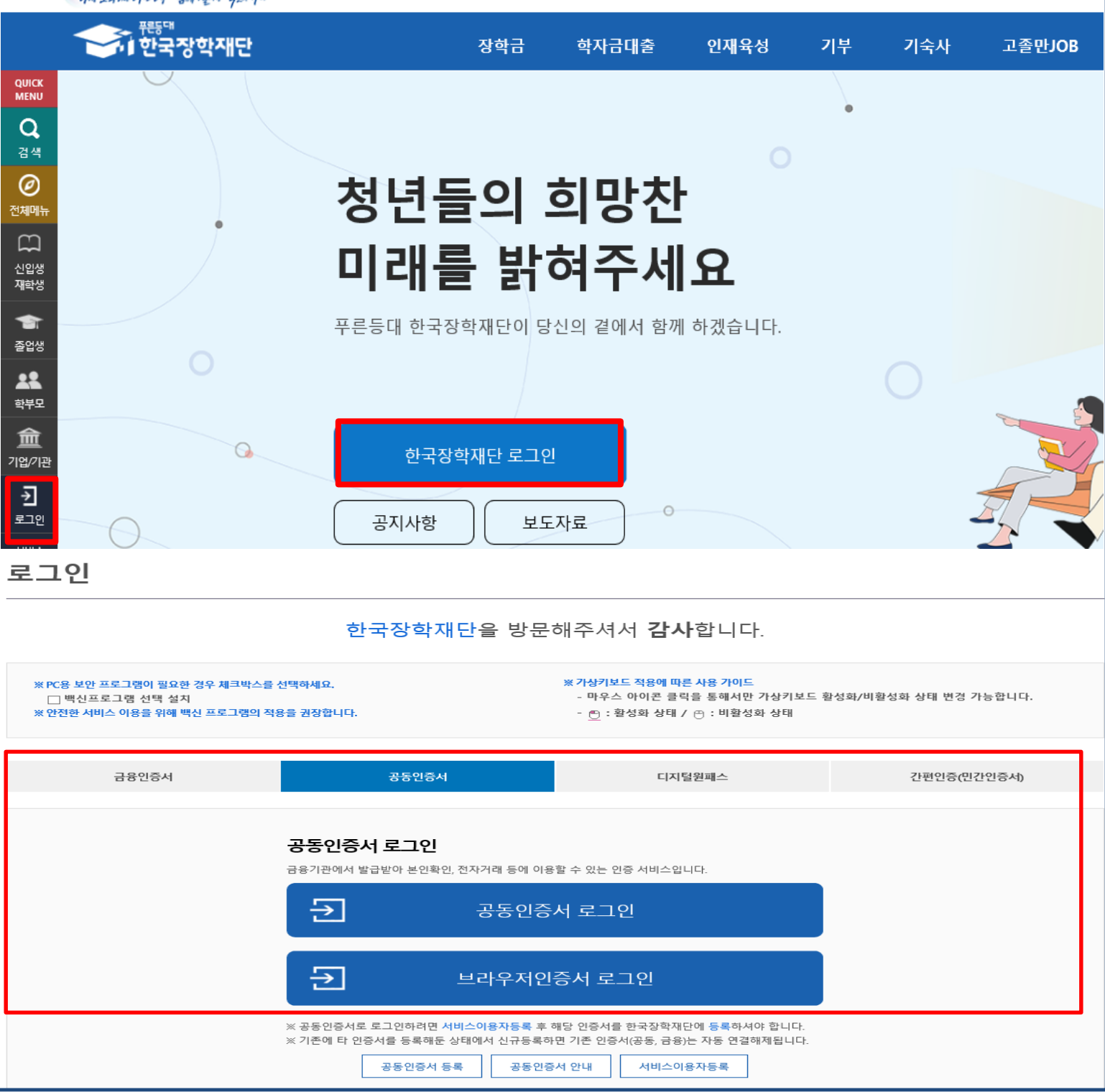

- **한국장학재단 홈페이지 접속 : http://www.kosaf.go.kr**
- **홈페이지 접속 후 로그인** Tip
	- **학자금대출 신청에 앞서 본인명의 전자서명수단 준비 필수**

## Ⅱ. 전환대출 신청

## 신청 시작

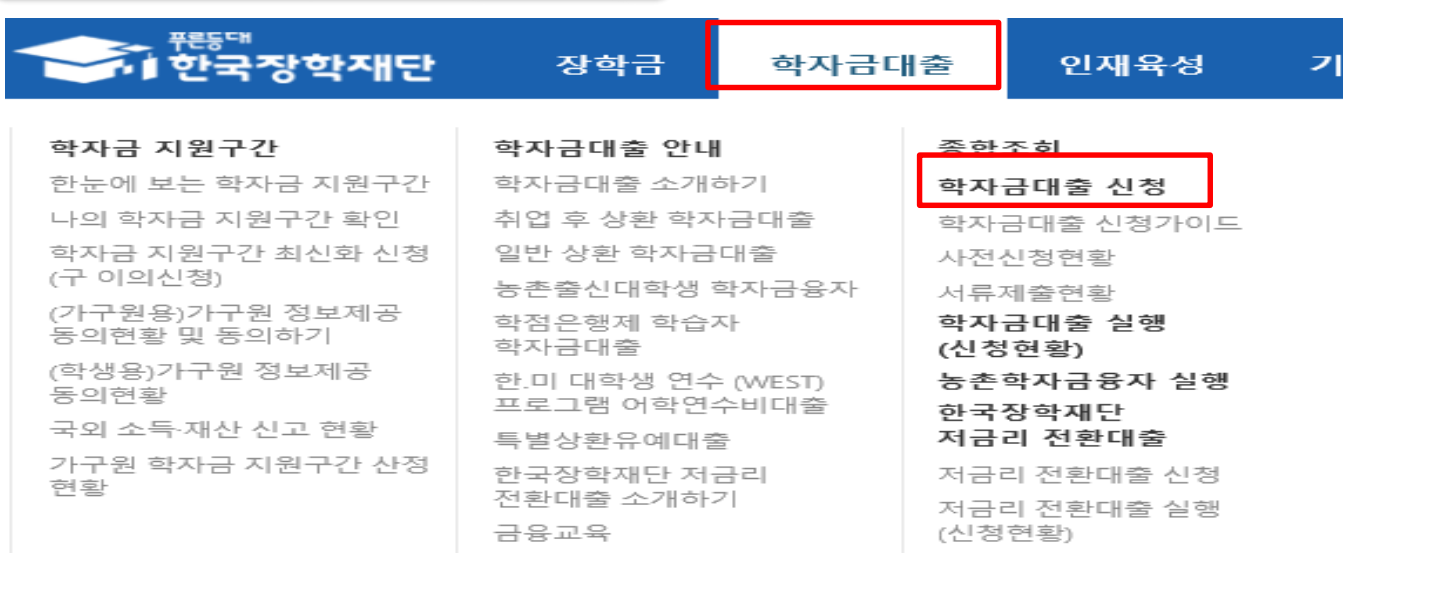

### 학자금대출 신청

Tip • **전환대출 아이콘 클릭 클릭**

### 학자금대출 신청

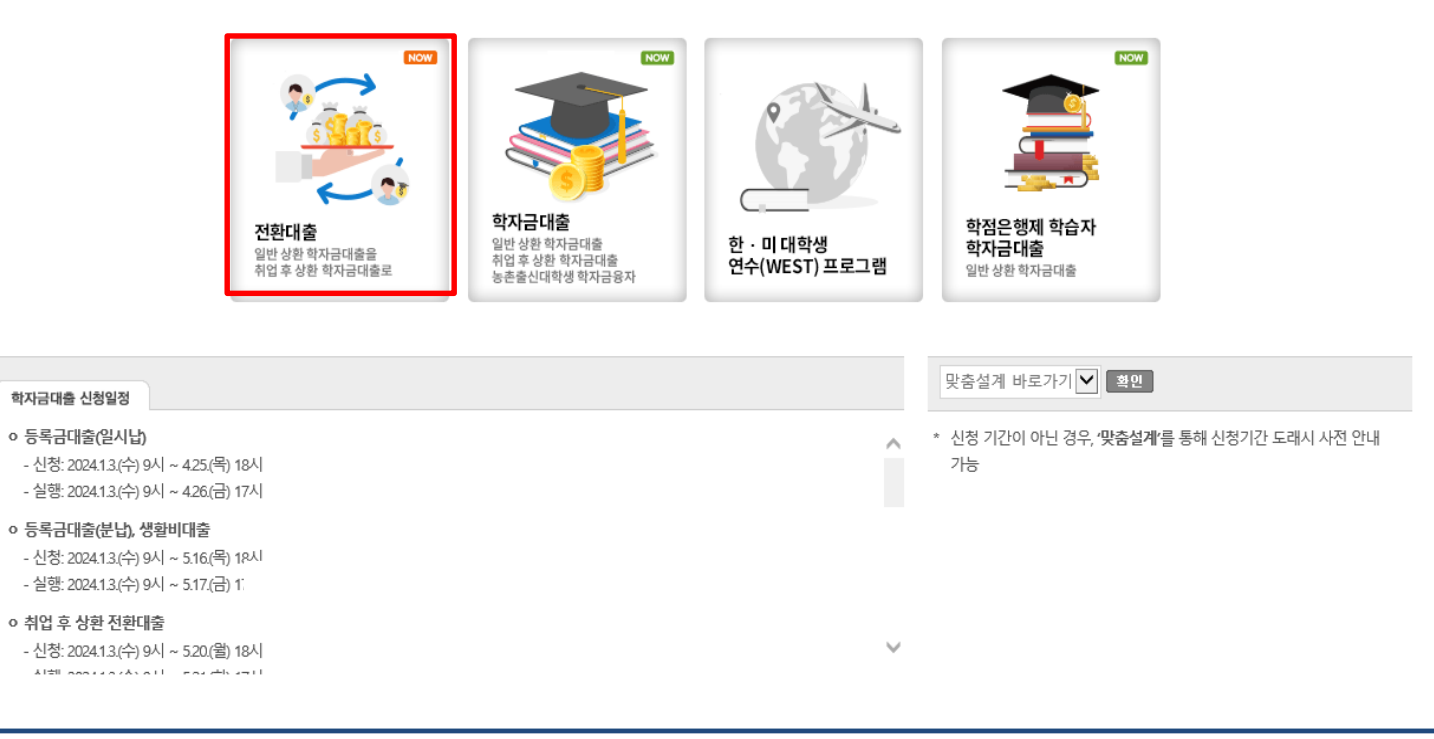

## • **홈페이지 상단의 '학자금대출>학자금대출 신청'을 클릭하여 신청 화면으로 이동**

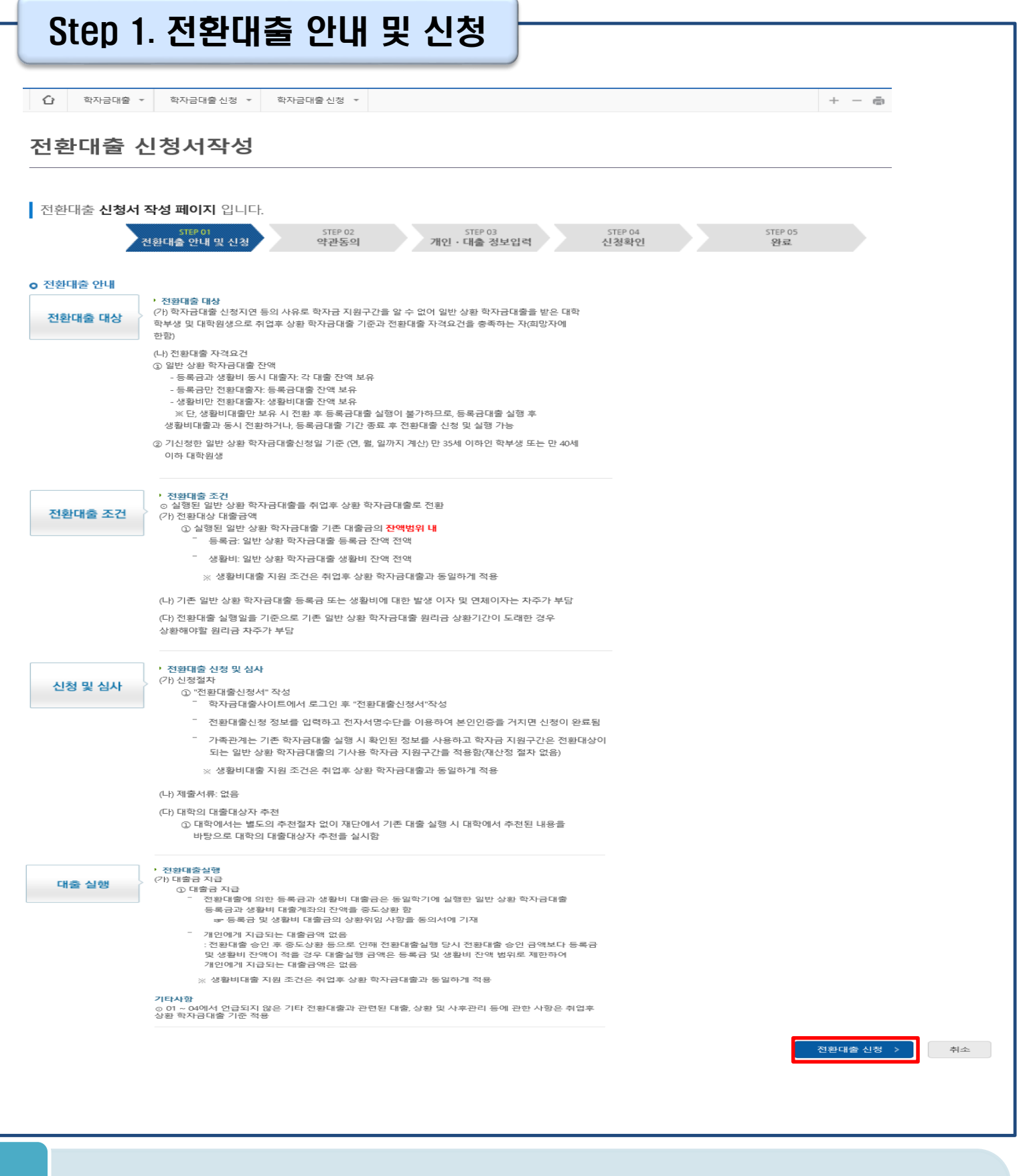

## Tip • **전환대출 관련 안내 내용을 확인 후, '전환대출 신청' 버튼 클릭**

## Step 2. 약관동의

## 전환대출 신청서작성

Tip

■ 전환대출 신청서 작성 페이지 입니다. 아관동의<br>야관동의 STEP 01 STEP 03 STEP 04 STEP 05 전환대출 안내 및 신청 개인 · 대출 정보입력 신청확인 완료 이름 주민등록번호 대출상품 일반상환 대출을 취업후 상환 학자금대출로 전환 신청일자 o 개인정보제공 및 약관동의 내용확인 )  $\Box$  예, 내용에 동의합니다 □아니오 개인(신용)정보의 수집제공활용 및 조회에 동의 하시겠습니까?  $\Box$ 예, 내용에 동의합니다 내용확인  $\square$  아니오 신청인 동의서 안내를 충분히 읽고 이해하셨습니까? 본인은 위 내용에 동의하며 신청서에 필요한 정보를 누락 없이 사실만을 입력하겠습니다. 누락 및 사실 아닌 내용 입력으로 신청이 거절 될 수 있음을 인정합니다. 본인은 학자금대출 신청서에 허위 정보를 입력하거나 관련 서류를 위, 변조하여 고등교육기관, 은행, 한국장학재단 등에 제출한 경우에는 2년 내지 3년간의 대출 제한 및 민형사상 책임을 감수하겠습니다. ■성명 ■ 주민등록번호: ※ 학자금대출 신청 시 공동인증서 또는 금융인증서를 이용하여 신청 부탁드립니다. 전자서명 동의 취소 □ 참조하세요! ■ 신청서 접수가 완료되기 까지 약관 동의, 개인정보 입력, 전자서명 등 일정 시간(5~10분 이상) 소요 될 수 있습니다. ※ 전환대출 실행 시점까지 발생한 일반 상환 학자금 이자 금액이 계좌에 있어야 전환대출 실행이 가능합니다.

### • **개인(신용)정보의수집제공활용및조회–[내용확인] 버튼클릭하여확인및동의여부체크 ※ 선택적동의사항은'동의하지않음'으로선택가능**

### • **동의서내세부동의사항동의 체크후 하단의주의사항숙지후 마지막동의체크**

• **본인 전자서명수단을 이용하여 동의한 후 다음단계로 이동**

## Step 3. 개인∙대출 정보 입력

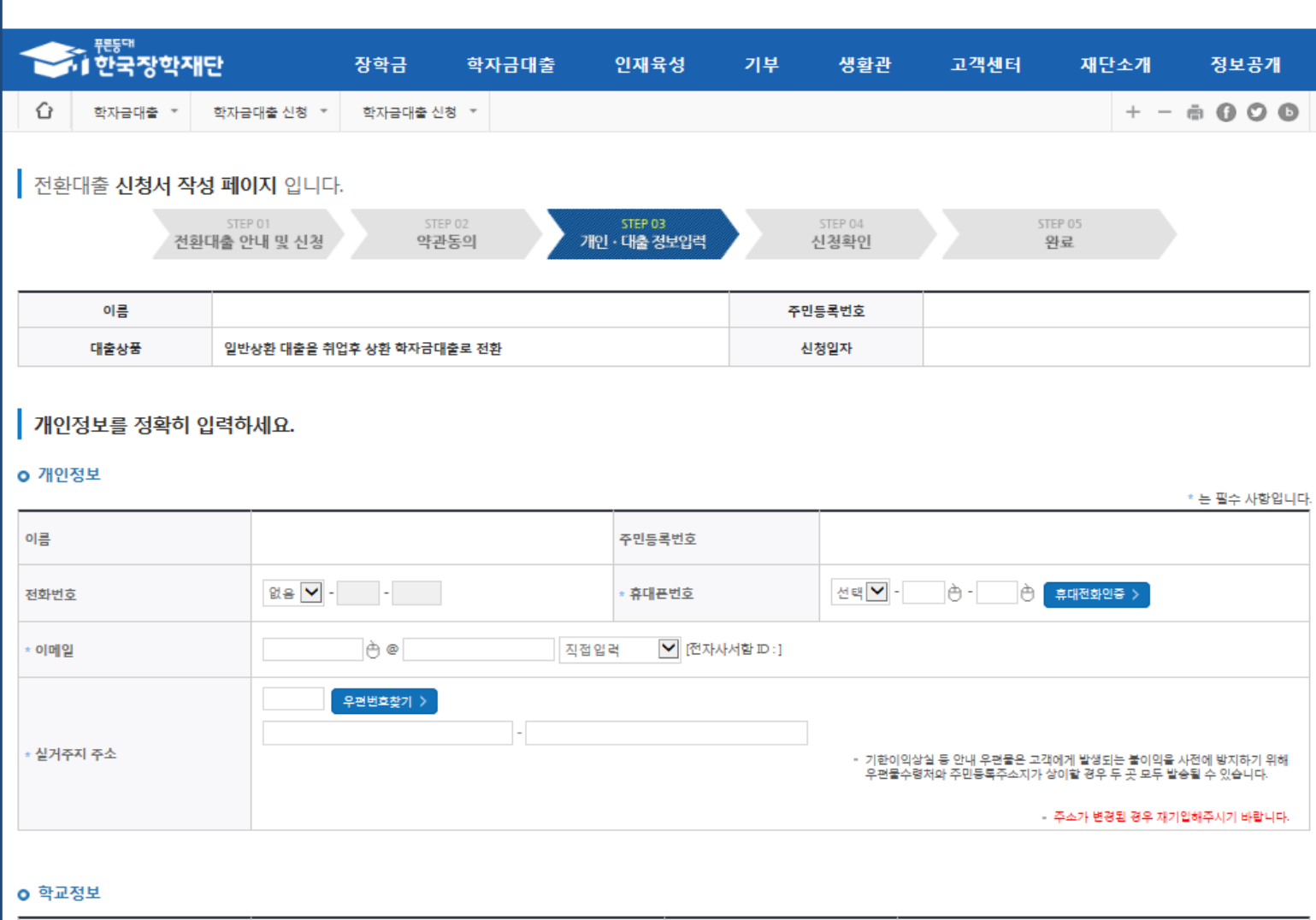

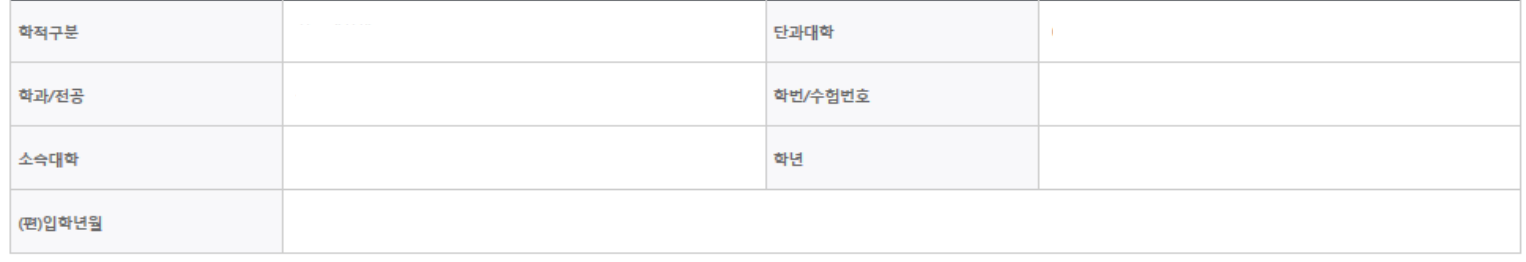

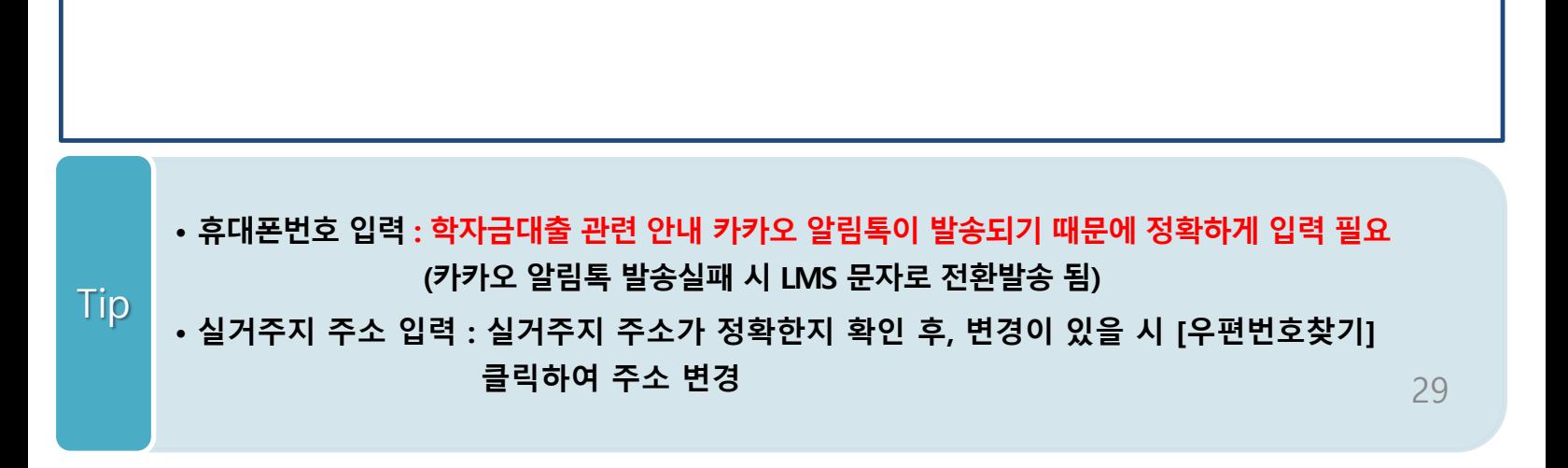

## Step 3. 개인∙대출 정보 입력

#### **0 대출신청 정보**

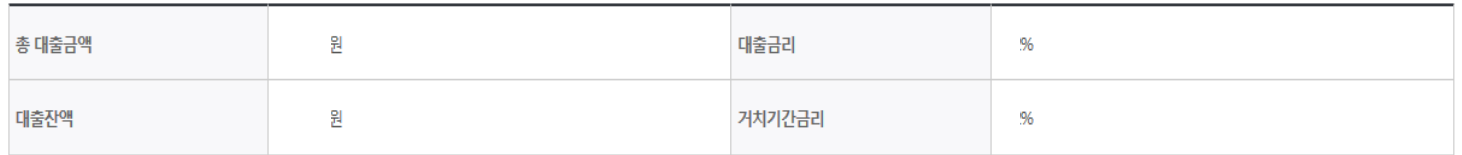

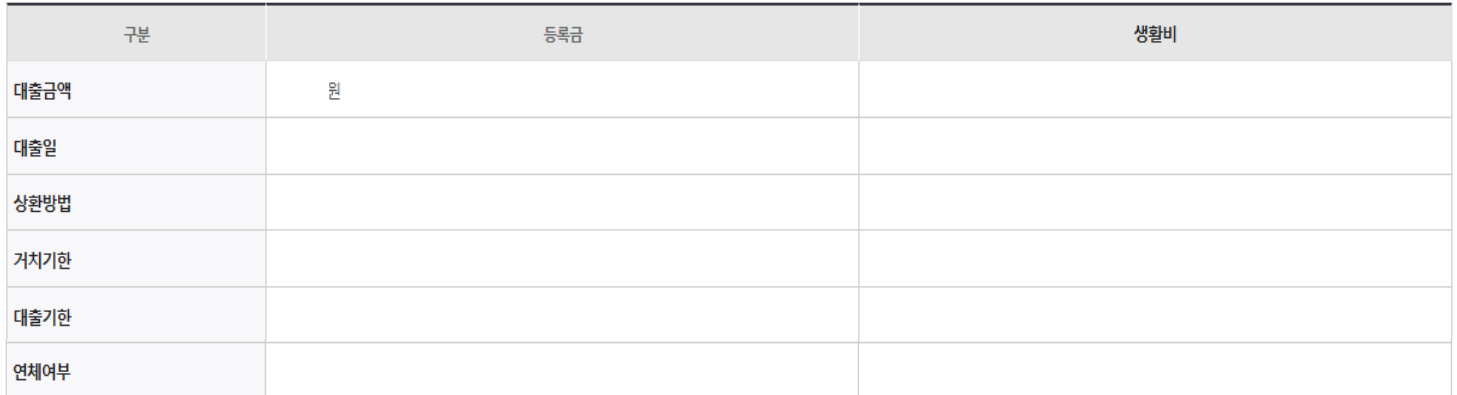

### **0 전환대출 대상금 확인**

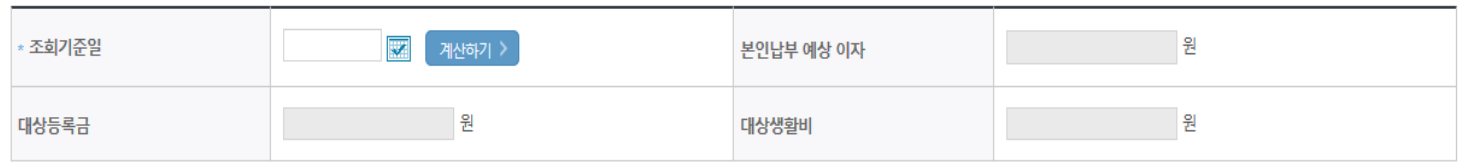

• 신청일 현재 기준이며 대출 지급 실행일이 신청일과 다를 경우 전환대출 대상금은 변경 될 수 있습니다.

확인 > 취소

### • **대출신청 정보 - 등록금 및 생활비 대출금액, 상환방법 등 주요사항 확인**

• **전환대출 대상금액 확인 : 조회기준일을 기준으로 계산, 본인이 납부할 예상 이자 사전 확인** Tip

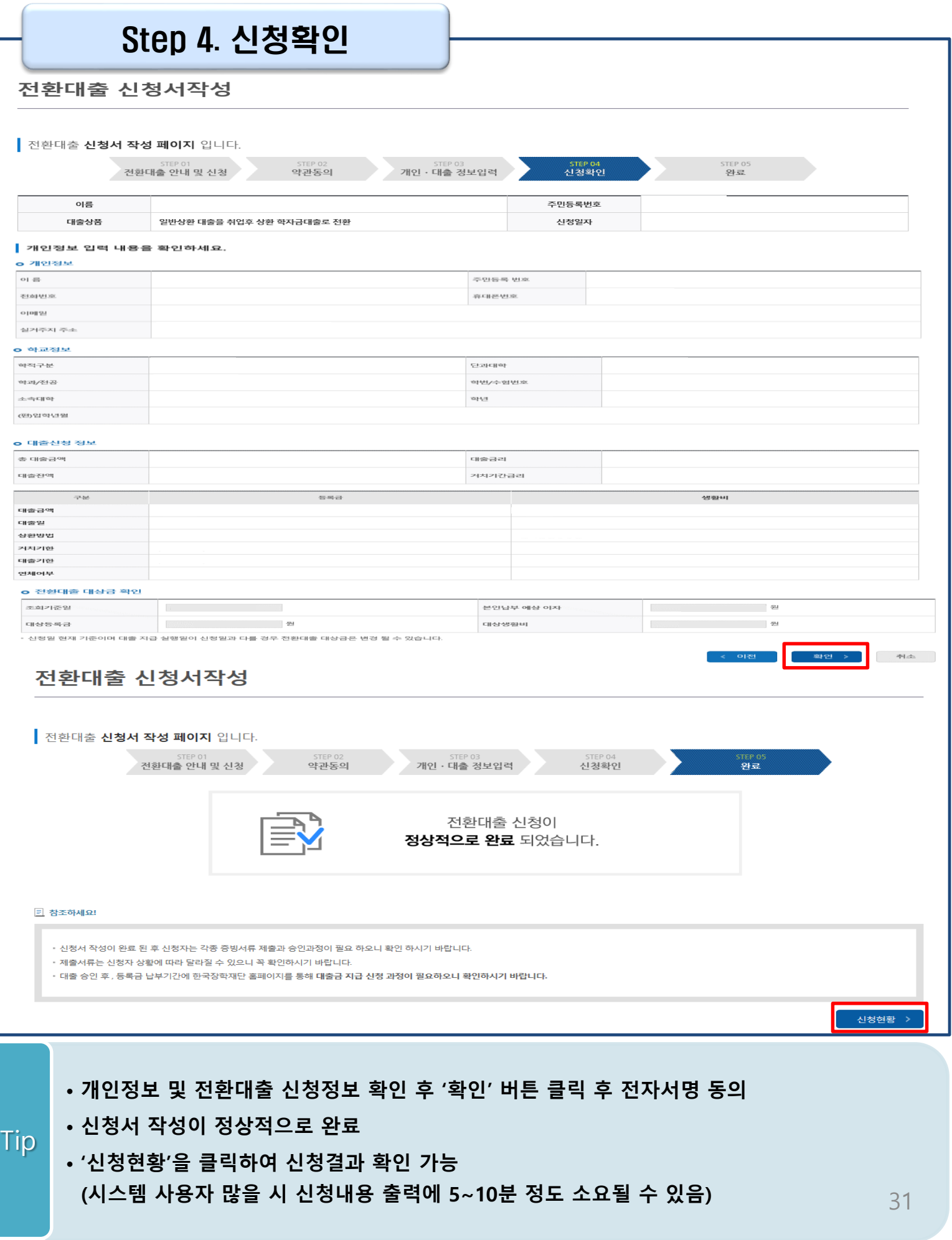

## 신청관련 주요 FAQ

### **2024년 3월에 입학한 신입생(편입생/재입학생)입니다. 2024-2학기에도 '신입생'으로 신청하면 되나요?**

• **아닙니다**. 최초 입학한 학기에만 신입생(편입생/재입학생)에 해당하고, 이후에는 재학생으로 신청하시기 바랍니다. 신입생으로 신청하실 경우, 심사가 지연될 수 있습니다. 만약 신입생으로 잘못 신청하셨다면, 학자금대출>학자금대출 실행(신청현황)에서 **신청정보를 수정**바랍니다.

**학자금대출을 신청하고, 승인 되면 저절로 등록금/생활비가 지급되나요?**

• **아닙니다.** 학자금대출이 승인되면 재단 홈페이지 학자금대출 실행(신청현황) 화면에서 **[등록금실행], [생활비실행]** 버튼을 각각 클릭하시어 대출 약정을 체결하셔야 대출금 지급이 완료됩니다. 따라서 본인의 심사결과를 반드시 확인 바랍니다. (승인 시 심사결과 메시지 발송)

### **대출금은 어디로 지급되나요?**

• 등록금대출은 **대학계좌**로 지급됩니다. 생활비대출은 학생 **개인계좌**로 지급됩니다. ※ 단, 기등록대출의 경우 등록금대출도 학생 개인계좌로 지급되며, 재학생의 경우 기등록 등록금대출은 개인별 1회만 가능(소속대학 기등록특별승인 필요)

### **대출 신청이 늦어 등록기간 내에 학자금 지원구간이 산정되지 않을 것 같습니다.**

- 학자금 지원구간 확인을 위해 미리 신청해주시길 바랍니다. (가족관계 확인 및 가구원 정보제공 동의 완료 후 8주 내외 소요)
- 단, 대출 신청이 늦어 대학별 등록기간이 임박한 경우, '사전승인'을 통해 **일반 상환 학자금대출로 우선 승인**됩니다. 기한 내 승인되지 않을 경우 상담센터(1599-2000)를 통하여 사전승인을 신청 하시기 바랍니다. 추후 학자금 지원구간 수신 결과에 따라 취업 후 상환 학자금대출로 전환 가능합니다.

## 신청관련 주요 FAQ

**만 35세를 초과하고, 만 45세 이하인 선취업 후진학자 또는 중소기업 재직자는 요건 충족시 어떤 절차를 거쳐야 취업 후 상환 학자금대출을 받을 수 있나요?**

- **1. 대학에서 '대학의 평생교육체제 선정대학, 재직자 특별전형, 학사학위 전공심화과정'의 학위 과정인** 학과를 등록합니다.
- 2. 학생이 학자금대출을 신청하고, **학자금 지원 8구간 이하 등 취업 후 상환 학자금대출 요건을 모두 충족합니다.(연령 요건 제외)**
- 3. 1번, 2번 절차가 완료된 **학생이 [재단 홈페이지(www.kosaf.go.kr)>학자금대출>학자금대출 실행(신청현황)]**에서 **선취업 후진학자로 신청**합니다.
- 4. 대학에서 확인 후, **선취업 후진학자 또는 중소기업 재직자 요건을 충족하면 선취업 후진학자 로 정**합니다.
- 5. 선정된 학생은 **[재단 홈페이지(www.kosaf.go.kr)>학자금대출>학자금대출 실행(신청현황)]에 서 증빙자료를 온라인으로 제출**합니다
	- **- 선취업 후진학자: 건강보험자격득실확인서**
	- **- 중소기업 재직자: 건강보험자격득실확인서, 중소기업확인서**
- 6. 재직 여부 심사가 완료되면, 취업 후 상환 학자금대출 심사가 승인되어 실행 가능합니다. (취업 후 상환 전환대출도 가능)

7. 일정소득이 발생하여 의무상환이 개시되는 학생은 **[국세청 취업후 상환 학자금대출 홈페이지 (www.icl.go.kr)>알림마당>민원안내>민원종류및신청>대학생상환유예신청]에서 취업후상환학 자금대출 유예를 신청**합니다.

## 신청관련 주요 FAQ (대학원 ICL)

### **대학원생 취업 후 상환 학자금대출 자격 요건은 어떻게 되나요?**

- 「취업 후 학자금 상환 특별법 시행령」 제2조에 따라 취업 후 상환 학자금대출은 학부생과 대학원생에게 지원하고 있습니다. 대학원생의 경우 아래 조건을 충족해야 대출이 허용됩니다.
	- 교육부 또는 한국장학재단과 취업 후 상환 학자금대출에 관한 협약을 체결한 국내 고등교육기관의 대학원생(전문대의 전문기술석사 과정 포함)
	- 대출신청일 기준 만 40세 이하(사전신청일이 아닌 본대출신청일 기준 연령계산)
	- 학자금지원구간 4구간 이하 (대출신청 시 학자금 지원구간 산정여부 동의 필요)

### **학자금지원구간 산정여부 '예'로 대출 신청 후 '아니오'로 변경이 가능한가요?**

- 대출 실행 전이라면 신청취소 후 재신청을 통해 변경이 가능합니다. (대출실행 후 재신청 불가)
- 학자금 지워구가 산정여부를 '아니오 ' 로 재신청했더라도 이미 재산조사가 시작되었다면 학자금 지원구간 확정 시 통지될 수 있는 점 양해부탁드립니다.
- 지원구간 산정 미동의 시 일반 상환 학자금대출만 이용 가능합니다. (일반 자격요건 충족 시)

### **대학원생도 일반 상환 학자금대출 실행 후 취업 후 상환 전환대출이 가능한가요?**

- 취업 후 상환 학자금대출 자격요건을 충족하고, 학자금지원구간 산정 여부를 '예'로 신청하였다면 취업 후 상환 전환대출이 가능합니다.
- 대출신청 시 학자금지원구간 산정여부를 '아니오'로 선택한 대학원생은 전환대출이 불가합니다.

**※ 좀 더 자세한 내용은 한국장학재단 상담센터(1599 - 2 0 0 0 ) 또는 재단홈페이지 ( [w w w . k o s a f . g o . k r](http://www.kosaf.go.kr/)) >고객센터 > 자주묻는질문( F A Q )를 통해 확인 가능합니다.**